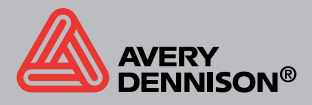

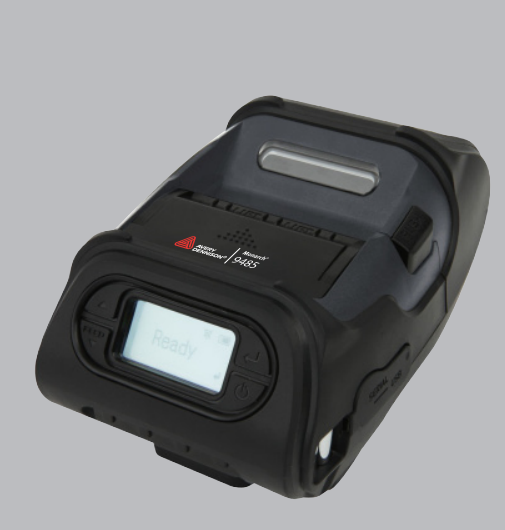

Monarch<sup>®</sup> 9485 **Portable Printer** System Administrator Manual

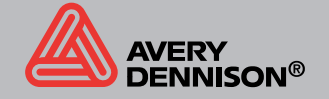

TC9485SA Rev. AB 7/12

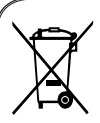

' Disposal of Old Electrical&Electronic Equipment(Applicable in the European<br>Union and other European countries with separate collection systems)

This symbol on the product or on its packaging indicates that this product shall not be treated as household waste

Instead it shall be handed over to the applicable collection point for the recycling of<br>electrical and electronics equipment. For more detailed information about recycling of this product, please contact your local city office, your household waste disposal service or the shop where you purchased the product.

# Table of Contents

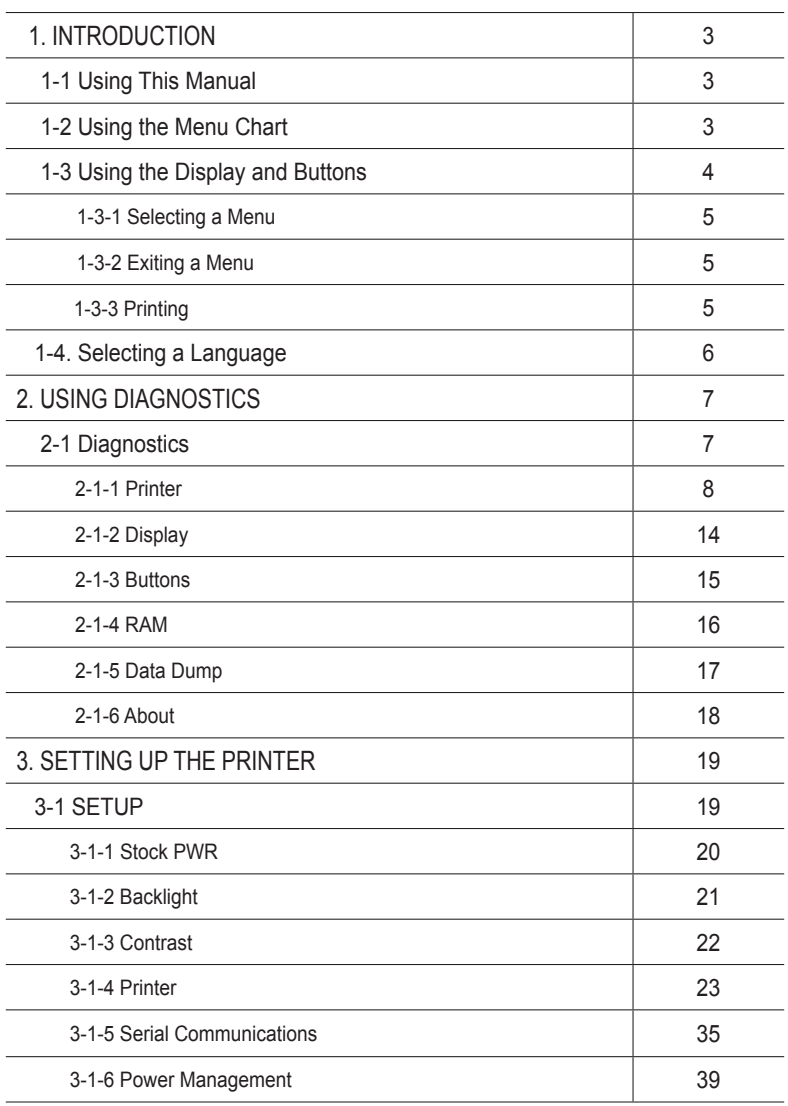

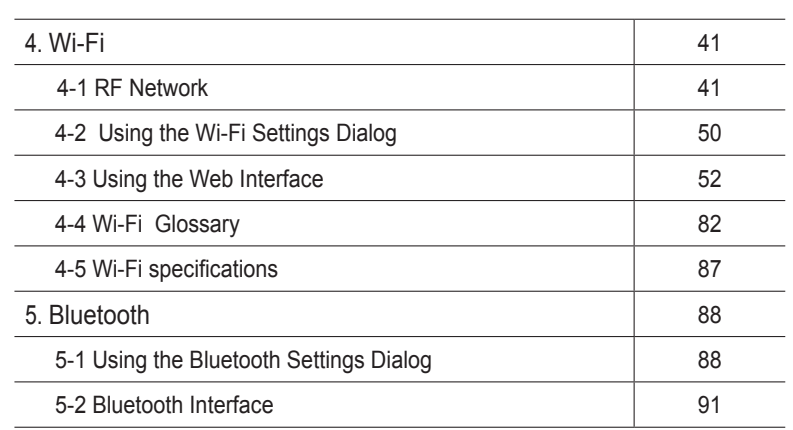

# 1. INTRODUCTION

# 1-1. Using This Manual

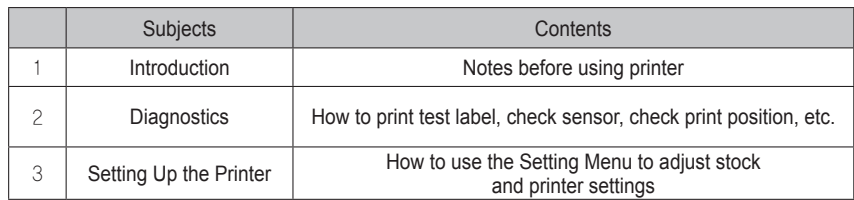

# 1-2. Using the Menu Chart

The black boxes show present position, the boxes with a thick line show how you got there.

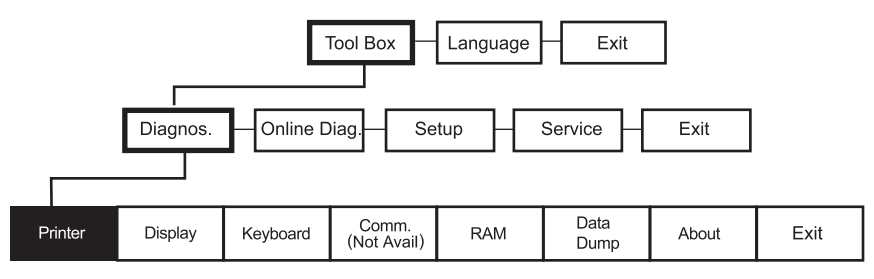

# 1-3. Using the Display and Buttons

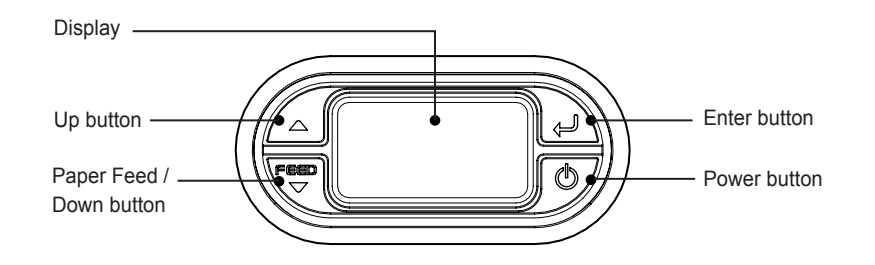

## **NOTE**

button operates as feed button in ready condition only.

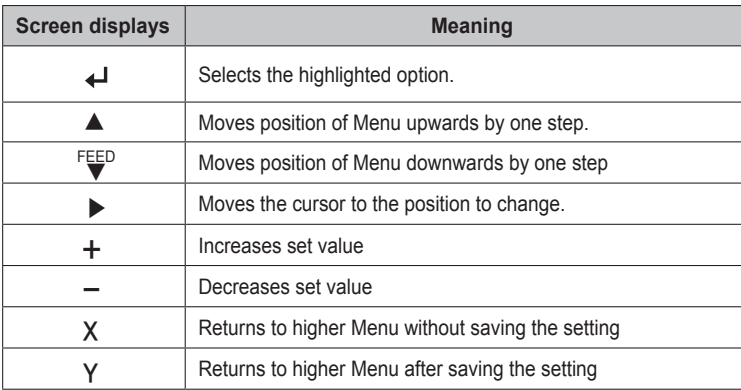

## 1-3-1. Selecting a Menu

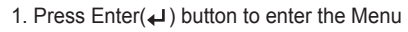

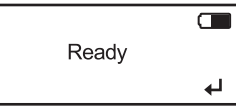

2. Move cursor to the menu using  $Up(\blacktriangle)$  / Down( $\nabla$ ) buttons, and select the Menu by pressing Enter(→) button.

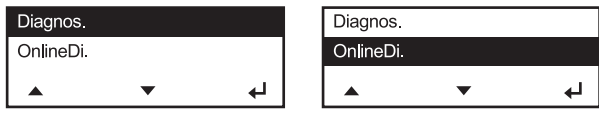

# 1-3-2. Exiting a Menu

Select Exit Menu or press the power  $(\bigcirc)$  button to return to the previous menu.

# 1-3-3. Printing

There are three ways to print.

- 1. When turning on the printer, press and hold the power ( $\Phi$ ) button and the Down( $\nabla$ ) button. The printer prints a batch (if sent) or prints the printer status information.
- 2. Select a test label from the Diagnostics menu.
- 3. Send batch data to the printer.

# 1-4. Selecting a Language

You can read Menu names or messages of the printer in English, French, The Contract of the printer in English, French, The Contract of the printer in English, French, The Contract of the printer in English, French, The Con Spanish, German.

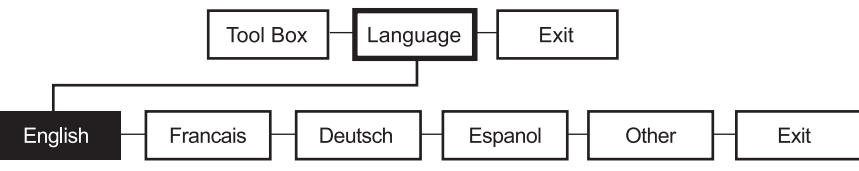

1. Turn on the printer. The printer name and software version information are displayed. Then you see

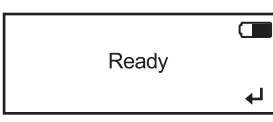

2. Press Enter( $\leftarrow$ ) button.

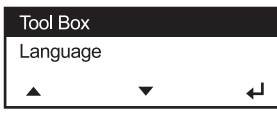

3. Move cursor to language by pressing Down(▼)button and then press Enter(→) button.

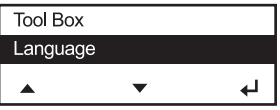

4. Move the cursor to the language you want by pressing Up(▲)/Down(▼) button then press  $Enter(\rightarrow)$  button.

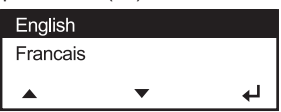

- 5. The selected language is displayed on the screen.
- 6. Select exit to return to the diagnostics menu or press the power button to return to the ready screen

# 2. Using Diagnostics

This chapter describes how to use Diagnostics in the Tool Box.

You can view test results through this Menu; however, you cannot change the setting.

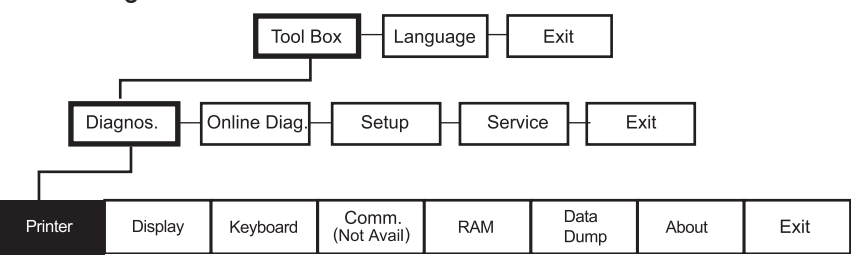

1. Turn on the printer. The printer name and software version information are displayed. Then you see

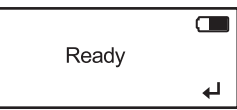

2. Press Enter( $\bigcup$ ) button and then you see

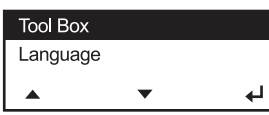

3. Enter( $\leftarrow$ ) button and you see

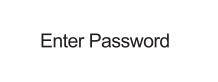

- 4. Press Up( $\blacktriangle$ ) and Enter( $\blacktriangleleft$ ) button in the sequence of  $\blacktriangleleft$ ,  $\blacktriangle$ ,  $\blacktriangle$ ,  $\blacktriangle$ ,  $\blacktriangleleft$ ,  $\blacktriangleleft$
- 5. If correct password is typed in then you see

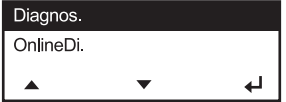

6. Cursor is positioned on the Diagnostics Menu. Enter into Diagnostics Menu by pressing Enter( $\leftarrow$ ) button.

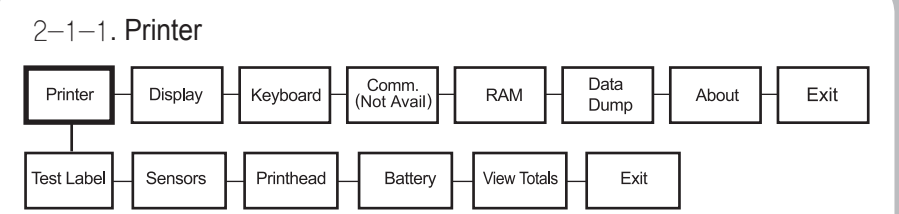

To return to initial screen, press power( $\Phi$ ) button

#### \*\*Test Label

Four test labels can be printed: Diag Label, Test Pattern, Gray Scale, MIF (Monarch Initialization Files) Info

#### 1. Select **Printer - Test Label - Diag Label** in Diagnostics Menu

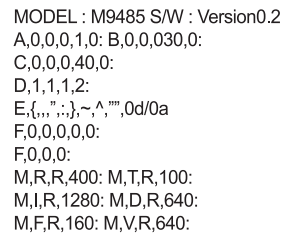

MODEL: M9485 S/W: Version0.2 TOTAL INCHES: 00000024 HI ENERGY INCHES: N/A VOLTAGE: 8.0V CONTRAST POT: N/A PH RESISTANCE: N/A BAD DOTS: N/A 8MBR/16MBN MEMORY: OPTIONS:  $\sim$ SWID: 9485 prototype

Printer Diagnostics Labels are printed

#### 2. Select **Printer – Test Label– Test Pattern** in Diagnostics Menu

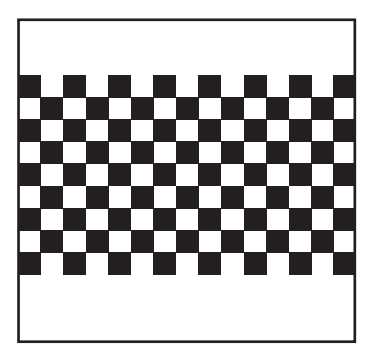

Checkerboard pattern is printed

3. Select **Printer - Test Label - Gray Scale** in Diagnostics Menu.

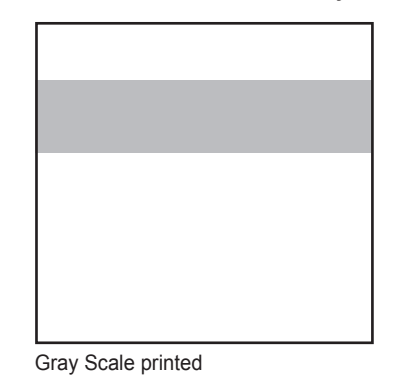

#### 4. Select **Printer – Test Label – MIF** Info in Diagnostics Menu.

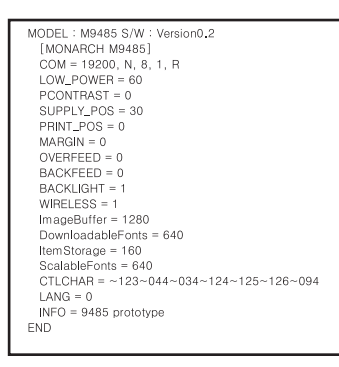

MIF Info printed

# \*\*Sensors

In this Menu, you can read each A/D value of the Black Mark, Gap, or Peeler, Peel-SW sensors. Position of each sensor is as shown in following picture.

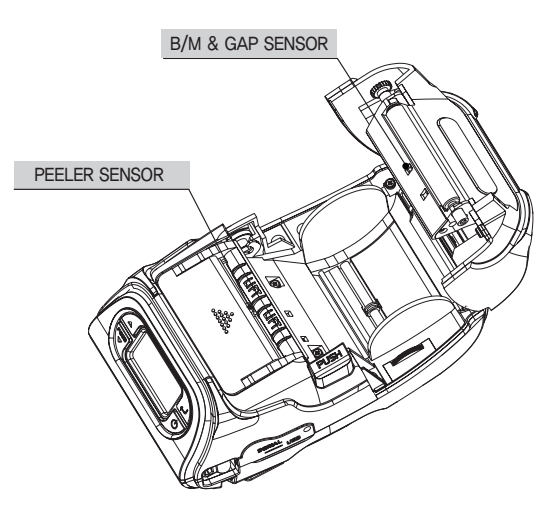

1. Load stock in the printer.

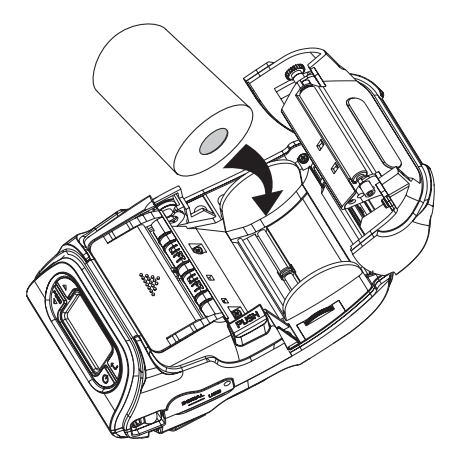

2. Select **Printer – Sensors – Black Mark** in the Diagnostics Menu. Check whether A/D value is changing in Black Mark sensor position while feeding Black Mark stock manually.

> **Black Mark**  $A/D$  Value = 16

Make sure the stock is loaded in line with upper/lower Black Mark sensor.

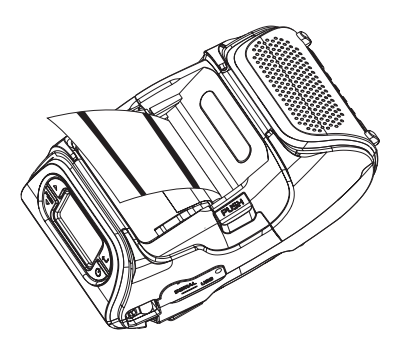

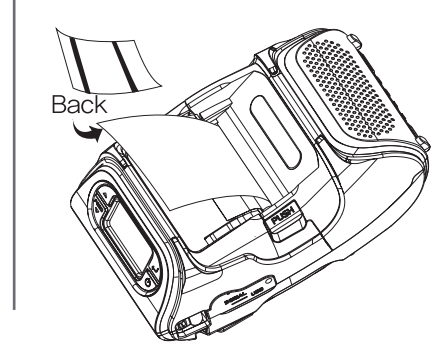

3. Select **Printer – Sensors – Peel** in Diagnostics Menu. Check whether A/D value is changing by covering the Peeler Sensor with stock

> Peeler  $A/D$  Value = 255

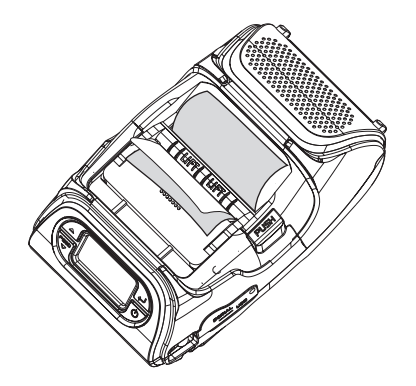

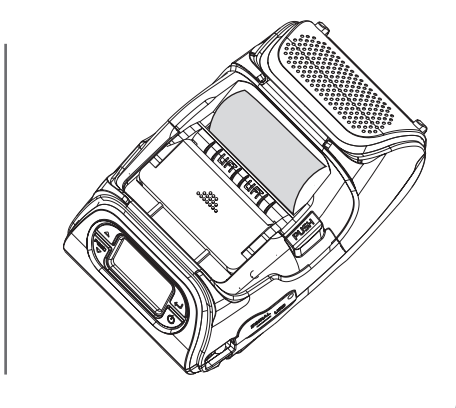

4. Select **Printer – Sensors – Gap** in Diagnostics Menu. Check whether A/D value is changing in Gap sensor position by feeding Gap stock manually.

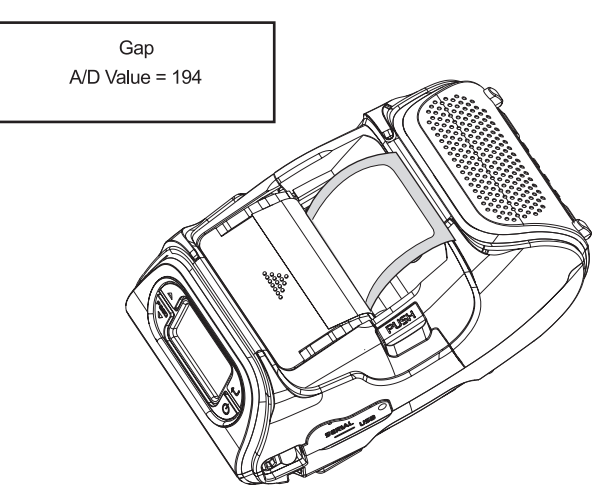

5. Select **Printer – Sensors – Gap** in Diagnostics Menu. Check whether A/D value is changing by Peeler S/W position.

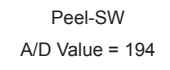

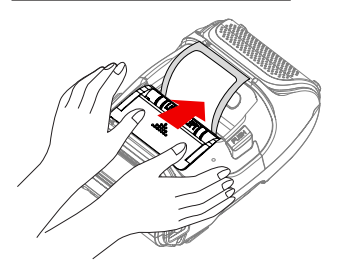

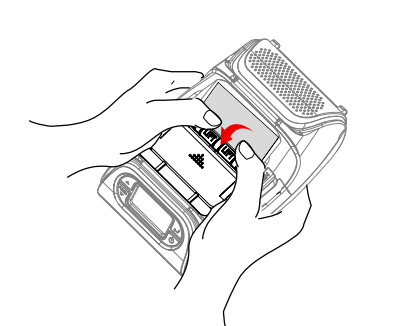

With a roll of stock installed, slide the peeler body towards the back of the printer.

Lift the peeler wing and slide the peeler body towards the front of the printer.

6. Press Enter( $\Box$ ) button to return to the previous menu.

## \*\*Printhead

In this Menu, You can check Printhead temperature(TPH) in ℃(Centigrade) unit.

1. Select **Printer – Printhead – Temperat** in the Diagnostics Menu.

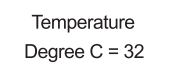

The temperature of Printhead must be lower than 60℃ to print. Press  $Enter(\Leftrightarrow)$  button to return to the previous menu.

## \*\*Battery

There are two ways to check the battery level.

1. You can check it in the battery shape located at upper right side of the ready screen.

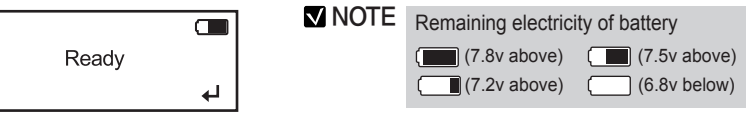

2. Select **Printer – Battery** in the Diagnostics Menu Battery level is displayed in voltage on the screen

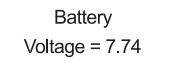

Press  $Enter(\bigleftarrow)$  button to return to the previous menu.

# \*\*View Total

In this Menu, you can view Total inches printed

1. Select **Printer – View Total – Print Inch** in Diagnostics Menu.

Prt Inches 00000060

Press Enter( $\bigcup$ ) button to return to the previous menu.

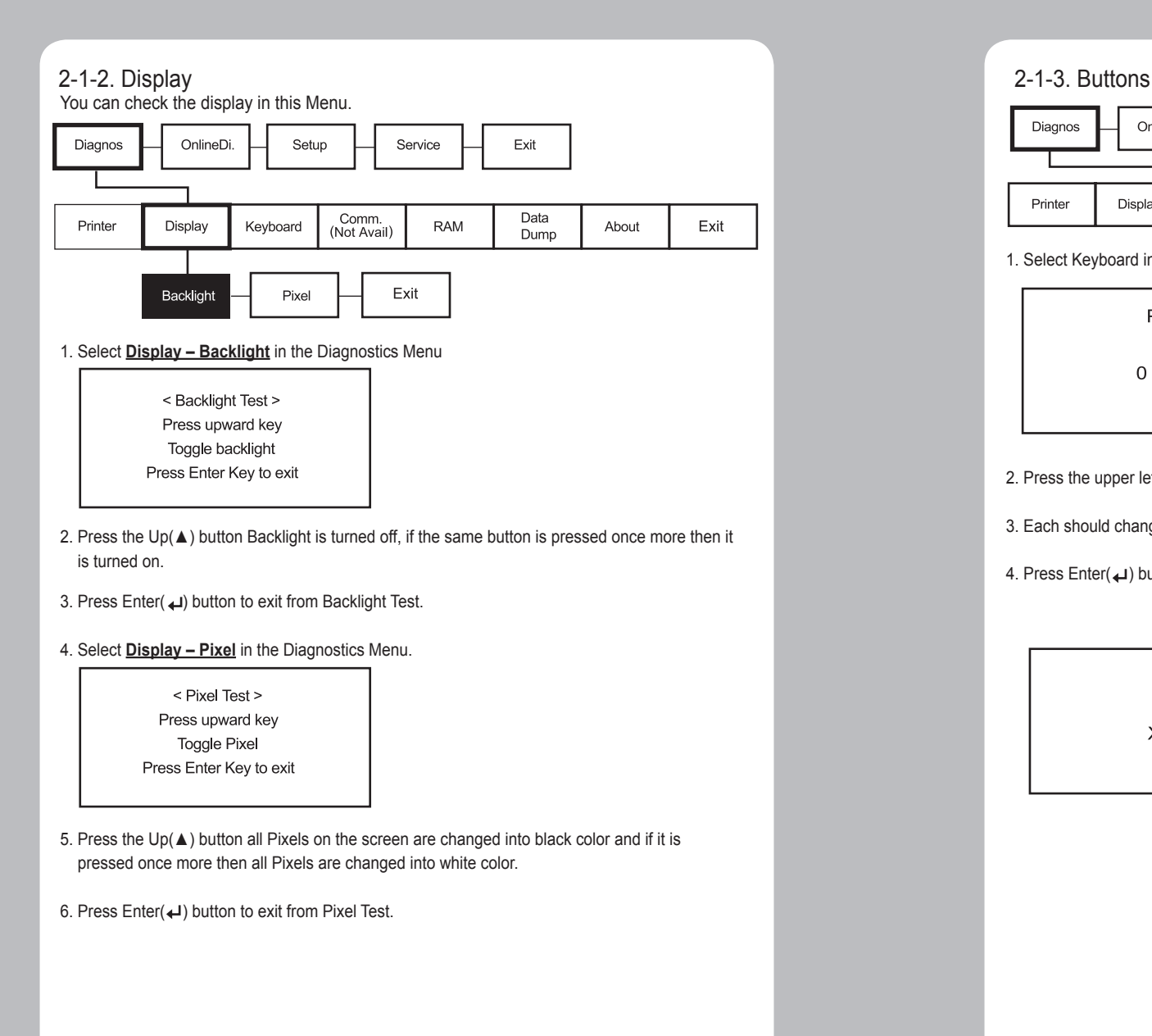

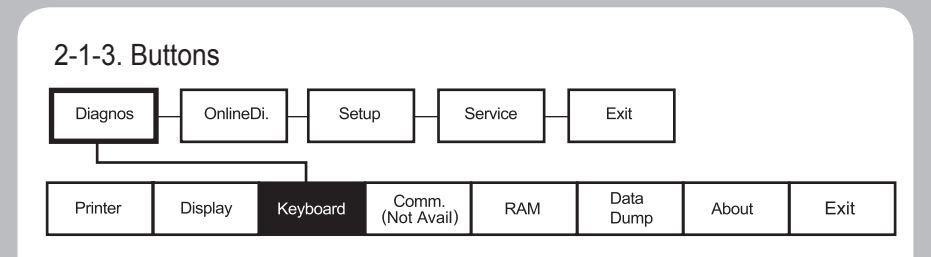

1. Select Keyboard in Diagnostics Menu.

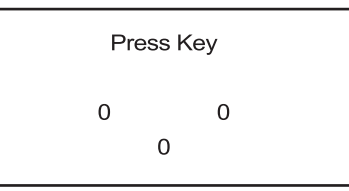

- 2. Press the upper left Up(▲) button, press the Down(▼) button, and press Enter(↓) button.
- 3. Each should change from O shape to X shape when pressed.
- 4. Press Enter(4) button to from keyboard test.

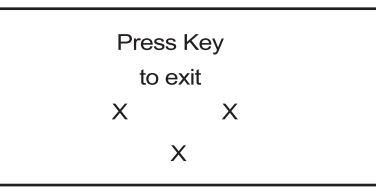

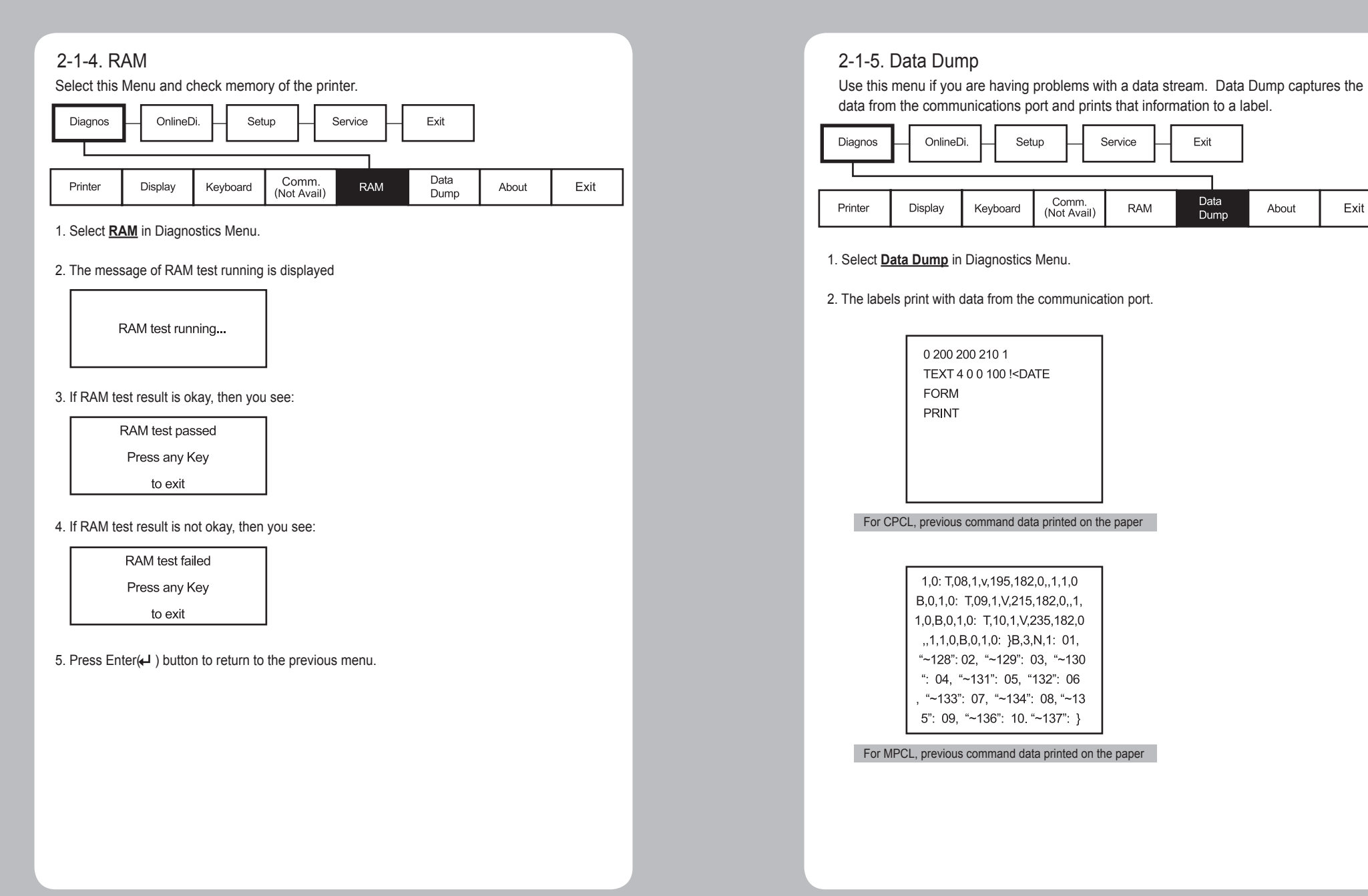

data from the communications port and prints that information to a label.

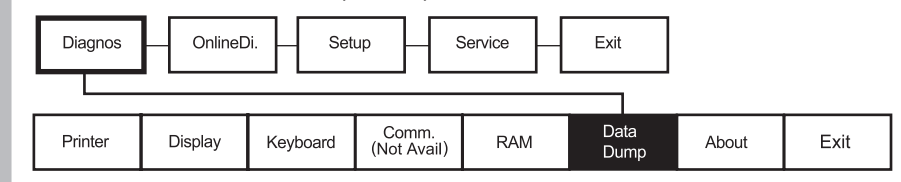

1. Select **Data Dump** in Diagnostics Menu.

2. The labels print with data from the communication port.

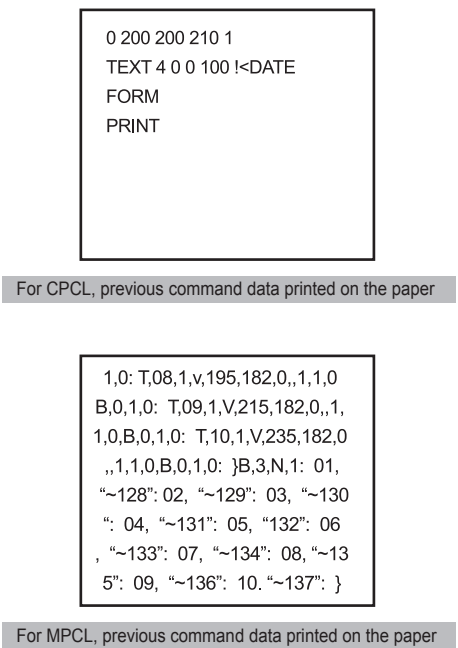

# 2-1-6. About

You can see the model name of the printer and H/W and S/W version in this Menu.

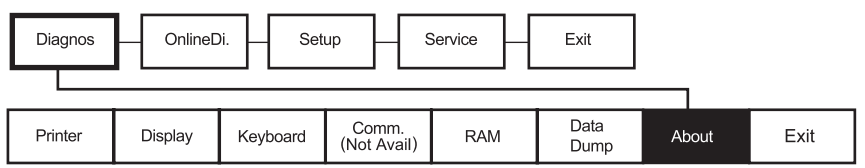

- 1. Select **About** in Diagnostics Menu.
- 2. Then you can check information of the printer

ABOUT LK-P12 S/W VER v0.02a H/W REV. v0.2

3. Press any key to exit

# 3. SETTING UP THE PRINTER

# 3-1. SETUP

This chapter describes, how to set up the printer

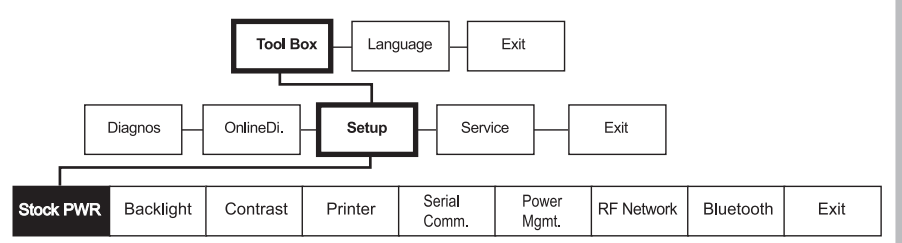

1. Turn on the printer.

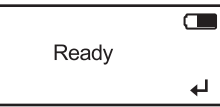

## 2. Press  $Enter(\bigtriangleup)$  button.

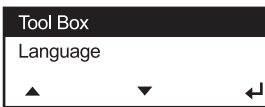

#### 3. Press  $Enter(\bigdownarrow)$  button then enter the password.

Enter Password

- 4. Press  $Up(\triangle)$  and Enter( $\triangle$ ) button in the sequence of  $\triangleleft$ ,  $\triangle$ ,  $\triangle$ ,  $\triangle$ ,  $\triangle$ ,  $\triangleleft$
- 5. If password is entered correctly, you see:

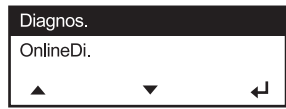

6. Press Up(▲) / Down(▼) button to select Setup Menu and press Enter(↓) button

# 3-1-1. Stock PWR

Using this Menu, you can set stock type. This printer uses two kinds of stock, Standard and High Power. Standard supports tag, label, or receipt and High Power supports linerless and synthetic

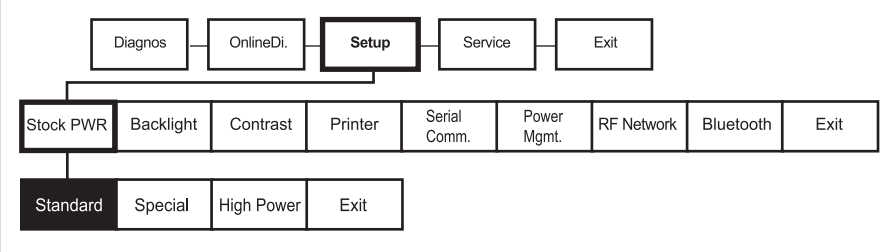

## **NOTE**

The "special" setting is reserved for future supply types. Do not use this setting.

#### 1. In Setup Menu, select **StockPWR.**

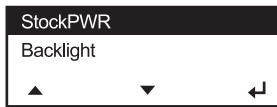

## 2. Select stock type.

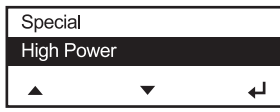

#### 3. You see:.

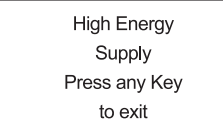

4. Press any key to exit. Set Values is stored.

# 3-1-2. Backlight

This Menu can activate or deactivate Backlight of LCD.

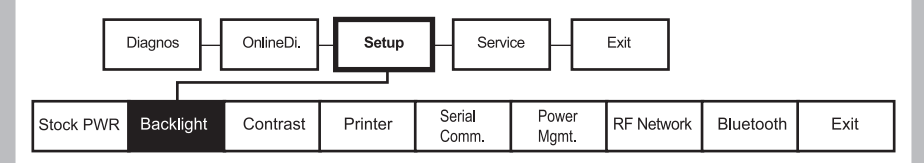

## 1. In Setup Menu, select **Backlight.**

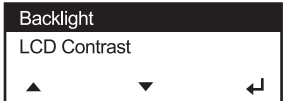

## 2. Select Disable or Enable

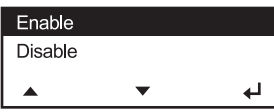

#### 3. You see:.

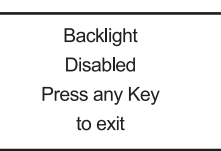

4. Press any key to exit. Set Values is stored.

# 3-1-3. Contrast

This Menu sets Contrast of LCD

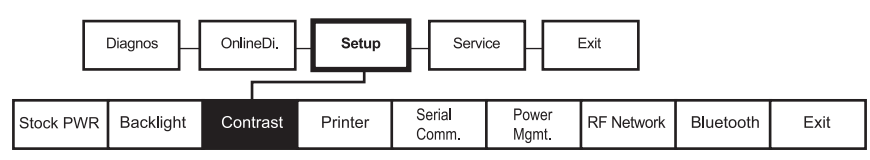

1. Select Contrast in Setup Menu.

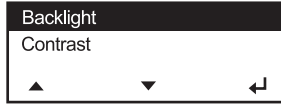

2. Press the Up(▲) button or Down(▼) button to adjust the contrast.

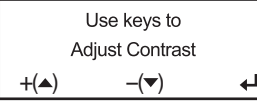

3. Press enter button  $($   $\leftrightarrow$   $)$  to save and exit

# 3-1-4. Printer

In this Menu, you can set Print Contrast, Print Positions and use of various sensors.

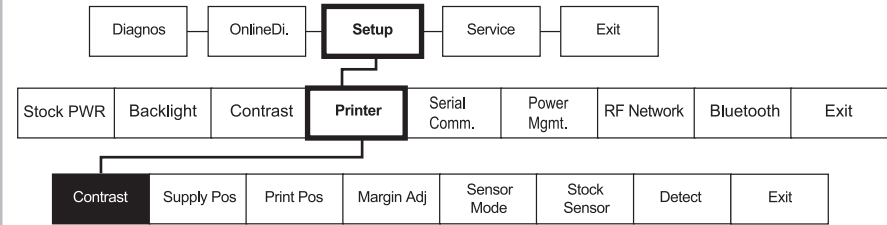

## \*\* Adjusting the Print Contrast

In this Menu, you can adjust print contrast.

1. Select Setup **Menu – Printer – Contrast.**

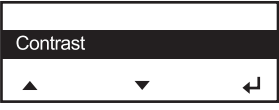

2. Press  $Up(\triangle)$  button to move the cursor one step towards right side (selecting the +/-). Press Down(▼) button to change the positive/negative setting.

|                                            | Contrast    |  |
|--------------------------------------------|-------------|--|
|                                            | 500         |  |
| $\blacktriangleright$ ( $\blacktriangle$ ) | $+(\nabla)$ |  |
|                                            |             |  |

3. Press Up(▲) button to move the cursor one more step to the right. Press Down ( $\nabla$ ) button to increase/decrease the print contrast setting (0 – 9).

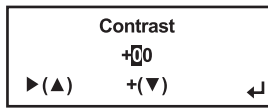

Above key operations are described in following table.

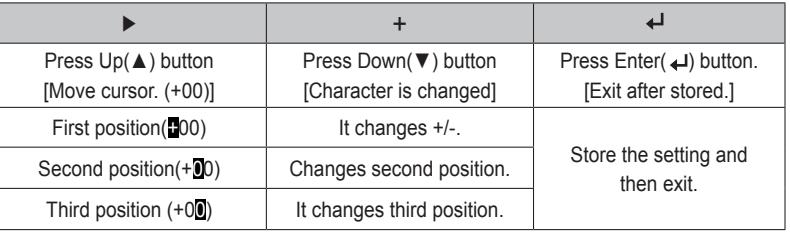

4. If you exceed the minimum/maximum range then following Menu appears and you must set the print contrast within the acceptable range.

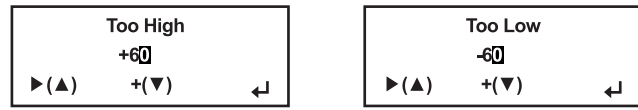

## \*\*Adjusting the Supply Position

This Menu sets how much the paper is fed during printing.

#### 1. Select Setup **Menu-Printer-Supply Pos**

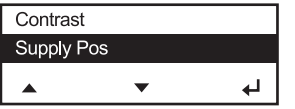

2. In following picture, if  $Up(\blacktriangle)$  button is pressed then position of cursor moves towards right side by one step. And if Down(▼) button is pressed then the level of character on which the cursor is presently positioned is increased. For example, if you press on + then it changes to -/If it is pressed on – then it is changed to +, if it is pressed on figure(Number) then the figure increases by 1(0~9). If it becomes the data desired by user then store it and exit by pressing  $Enter(\overline{+})$  button.

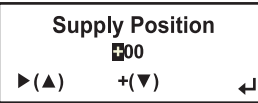

3. Above key operations are described in following table.

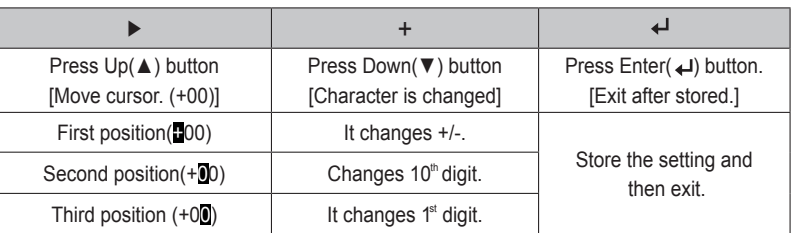

4. When to set, if you set exceeding minimum/maximum range then following Menu appears on the upper part and then returns to Setting Menu again.

![](_page_13_Picture_263.jpeg)

# \*\*Adjusting the Print Position

 In this Menu, the position of printing material to be printed printing material will be adjusted towards Up/Down on the basis of present position.

1. Select Setup **Menu – Printer – Print Pos.**

![](_page_13_Picture_264.jpeg)

2. In flowing picture, if you press  $Up(\triangle)$  button then the position of cursor moves towards right side by one step. And if you press Down(▼) button then the level of character on which cursor is located increases. For example, if you press it on + then it changes to -/ If you press it on – then it changes to  $+$ , and if you press it on figure(Number) then the figure increases by 1(0~9). If it becomes the data desired by user, then store it and exit by pressing Enter( $\bigcup$ ) button.

![](_page_13_Picture_265.jpeg)

3. Above key operations are described in following table.

![](_page_13_Picture_266.jpeg)

4. When to set, if you set exceeding minimum/maximum range then following Menu appears on the upper part and then returns to Setting Menu again.

![](_page_13_Picture_267.jpeg)

## \*\*Adjusting the Margin Adjust

In this Menu, the position to be printed can be adjusted in left/right on the basis of present position.

1. Select Setup Menu – Printer – Margin ADJ.

![](_page_14_Picture_175.jpeg)

2. In flowing picture, if you press Up(▲) button then the position of cursor moves towards right side by one step. And if you press Down(▼) button then the level of character on which cursor is located increases. For example, if you press it on + then it changes to -/If you press it on – then it changes to +, and if you press it on figure(Number) then the figure increases by 1(0~9). If it becomes the data desired by user, then store it and exit by pressing  $Enter(\biguplus \mathsf{l}$  button.

![](_page_14_Picture_176.jpeg)

3. Above key operations are described in following table.

![](_page_14_Picture_177.jpeg)

4. When to set, if you set exceeding minimum/maximum range then following Menu appears on the upper part and then returns to Setting Menu again.

![](_page_14_Picture_178.jpeg)

## \*\* Setting the Sensor Mode

This Menu sets sensor according to presently loaded paperstock (Gap, BlackMark).

#### 1. Select Setup **Menu – Printer – Sensor Mode.**

![](_page_14_Picture_179.jpeg)

2. Select one of four sensor modes of Gap, BM Lower, BM Upper, Non-indexed.

![](_page_14_Picture_180.jpeg)

## 3. You see:.

![](_page_14_Picture_181.jpeg)

4. Exit from the screen by pressing any key. The set value is saved.

![](_page_14_Picture_182.jpeg)

![](_page_14_Picture_183.jpeg)

## **NOTE**

Our supplies are usually black mark on the back (non-printing side), so select BM Upper.

# \*\*Setting the Stock Sensor

This Menu sets DAC value per for each sensor (Gap, BlackMark).

### 1. Select Setup **Menu- Printer – Stock Sensor.**

![](_page_15_Figure_3.jpeg)

2. Conduct testing referring to following picture.

![](_page_15_Figure_5.jpeg)

# **Gap Mode**

1. With the printer turned off, remove one or two labels from the liner. 2. With the printer in peel mode, place the liner over the sensor.

![](_page_15_Picture_8.jpeg)

3. Press Enter(→) button when you see:.

**Gap Sensor** Selected

4. Following message appears, Press Enter(+) button to continue.

Insert Liner... Selected Then hit Enter

## 5. The information label prints.

![](_page_16_Figure_1.jpeg)

### 6. Following message appears

![](_page_16_Picture_3.jpeg)

Failed

## 7. Press any key to exit from the Menu.

# **Black Mark Lower Mode**

1. Cover the lower black mark with a label,

![](_page_16_Picture_8.jpeg)

## 2. Press Enter( $\leftrightarrow$ ) button

![](_page_16_Picture_10.jpeg)

3. Following message appears, pressEnter(→) button to continue.

Insert Liner... Selected Then hit Enter

4. The information label prints.

![](_page_17_Figure_1.jpeg)

5. Following message appears according to the result.

![](_page_17_Picture_3.jpeg)

![](_page_17_Picture_68.jpeg)

6. Press any key to exit from the Menu.

# **Black Mark Upper Mode**

1. Cover the upper black mark with a label. BM Upper is recommended for our supply.

![](_page_17_Picture_8.jpeg)

2. Move to next step by pressing  $Enter(\n\biguplus)$  button in following screen.

![](_page_17_Picture_10.jpeg)

3. Following message appears and if Enter( < iii) button is pressed then test will be started

Insert Liner... Selected Then hit Enter

![](_page_18_Figure_0.jpeg)

![](_page_18_Figure_1.jpeg)

4. Following message appears according to the result.

Successful

Failed

5. Press any key to exit from the Menu.

## \*\*Setting the Detect

(Default : Disable)

This Menu can activate or deactivate Width-Detect Function.

1. Select Toolbox – Setup – Printer – Detect.

If "Enable" is selected and the supply less than 1 inch-width is detected, printing speed is reduced.

![](_page_18_Figure_10.jpeg)

# 3-1-5. Serial Communications

You can set serial communication using this Menu.

![](_page_18_Figure_13.jpeg)

The following values must be set for serial communication with PC.

![](_page_18_Picture_144.jpeg)

# \*\*Baud Rate

1. Select Setup **Menu – Serial Comm – Baud Rate.**

![](_page_19_Picture_168.jpeg)

2. Select among 1200, 2400, 4800, 9600, 19200, 38400, 57600, 115200.

![](_page_19_Picture_169.jpeg)

(※BPS=Bit Per Second)

3. Save the setting by pressing  $Enter(\biguparrow$  )button.

Baud = 19200

4. Select exit to return to the Serial Comm menu.

# \*\*Parity

1. Select Setup **Menu – Serial Comm – Parity.**

![](_page_19_Picture_11.jpeg)

2. Select among No Parity, Odd Parity, Even Parity.

![](_page_19_Picture_170.jpeg)

3. Save the setting by pressing  $Enter(\overrightarrow{+})$  button.

![](_page_19_Picture_15.jpeg)

4. Select exit to return to the Serial Comm menu.

- \*\*Data Bits
- 1. Select Setup **Menu Serial Comm Data Bits.**

![](_page_19_Picture_19.jpeg)

2. Select one of 7 Data Bits, 8 Data Bits.

![](_page_19_Picture_21.jpeg)

3. Save the setting by pressing  $Enter(\biguparrow \biguparrow )$  button.

8 Data Bits

4. Select exit to return to the Serial Comm menu.

# \*\*Stop Bits

1. Select Setup **Menu – Serial Comm – Stop Bits.**

![](_page_19_Picture_27.jpeg)

2. Select one of 1 Stop Bit, 2 Stop Bits.

![](_page_19_Picture_29.jpeg)

3. Save the setting by pressing  $Enter(\biguparrow$ ) button.

1 Stop Bit

4. Select exit to return to the Serial Comm menu.

## \*\*Flow Control

1. Select Setup **Menu – Serial Comm – Flow Ctrl.** 

![](_page_20_Picture_149.jpeg)

2. Select among No Flow, DTR Flow, RTS flow, Xon/Xoff, Special.

## **NOTE**

The "special" setting is reserved for future supply types. Do not use this setting.

![](_page_20_Picture_150.jpeg)

3. Save the setting by pressing  $Enter(\biguplus)$  button.

**DTR Flow Ctrl** 

4. Return to previous Serial Comm Menu using Exit.

# **Exit and Save**

After setting all serial communications, select exit or press Power(  $\langle$  ) button to exit. The selected values are displayed and asks whether to save it or not.

![](_page_20_Picture_151.jpeg)

If you select Y by pressing  $Up(\blacktriangle)$  button then it will be saved, and if you select X by pressing Down(▼) button then it exits from Menu without saving set values.

## 3-1-6. Power Management

This Menu sets Power Save Timeout.

(If USB cable is connected the printer does not go into Power Save). If the printer goes into Power Save Mode, wake-up the printer by connecting the USB cable, or pressing Power( $\langle \cdot \rangle$ ) button, or send data to the serial port.

![](_page_20_Figure_17.jpeg)

#### 1. Select Setup **Menu – Power MGMT - Low Power**

![](_page_20_Figure_19.jpeg)

2. Select the Power Save Time among disable, 10 sec, 20 sec, 30 sec, 1 min, 2 min, 5 min, 10 min, 30 min, 1 hour.

![](_page_20_Picture_152.jpeg)

3. Selected time is displayed and buzzer sounds short two times.

![](_page_20_Picture_153.jpeg)

4. Pressing Enter(+) button.

5. Select Exit to return to the Setup menu.

1. Select Setup **Menu – Power MGMT -Shut Down**

![](_page_21_Picture_154.jpeg)

2. Select the Power Save Time among disable, 10min, 20min, 30 min

![](_page_21_Picture_155.jpeg)

#### 3. Selected time is displayed and buzzer sounds short two times.

![](_page_21_Picture_156.jpeg)

4. Pressing  $Enter(\bigtriangleup)$  button.

5. Select Exit to return to the Setup menu.

# 4. Wi-Fi

# 4-1. RF Network

Use these instructions to set up a printer using the printer's RF Network menu in the printer's Tool Box.

The RF Network menu allows you to check the printer's status, configure the RF network settings, and reset the radio.

# **NOTE**

Refer to "4-3. Using the Web Interface" for the webpage configuration

![](_page_21_Figure_14.jpeg)

1. Turn on the printer by pressing and holding the power button  $(\bigcup)$  until the display turns on. The display printer version information.

9485 **S/W VER, V02.9 MPCL** 

When you see this, the printer is waiting for the wireless print server to initialize. Next, you may see

![](_page_21_Picture_157.jpeg)

![](_page_21_Picture_158.jpeg)

2. Press Enter( $\bigcup$ ) Button.

![](_page_22_Picture_118.jpeg)

3. Press Enter( $\leftarrow$ )Button then enter the password.

![](_page_22_Picture_119.jpeg)

4. Press Up( $\blacktriangle$ ) and Enter( $\blacktriangle$ ) button in the sequence of  $\blacktriangleleft$ ,  $\blacktriangle$ ,  $\blacktriangle$ ,  $\blacktriangle$ ,  $\blacktriangle$ ,  $\blacktriangleleft$ 

![](_page_22_Picture_120.jpeg)

5. If password is entered correctly, you see.

![](_page_22_Picture_121.jpeg)

6. Press Up(▲)/Down(▼) button to select Setup menu and press Enter(←) button

# \*\*Checking the Printer

To check the printer's network status, use this menu. To exit, press  $\bigcirc$  at any time.

# **Checking the network staus**

This option check the printer's IP address. 1. In Setup menu, Select RF Network. 2. From the RF Network menu, select Status. 3. Check your printer's IP address. The display printer's IP address

# 192.000.000.192

WLNG-AN-DP551

4. Press ▲ to check other information

![](_page_22_Picture_122.jpeg)

# \*\* Configuring the Printer

The Configure menu allows you to set the printer's IP address, subnet mask, gateway, power mode, protocol, SSID, and escape character. To exit, press  $\bigcirc$  at any time.

# **Setting the IP Address**

This option sets the printer's IP address. 1. From the RF Network menu, select Configure. 2. From the Configure menu, select IP Address.

![](_page_23_Picture_214.jpeg)

![](_page_23_Picture_215.jpeg)

 $\overline{a}$ 

3. When the setting you want is displayed, press  $\triangleleft$  to save the setting. You return to the Configure menu.

# **Setting the Subnet Mask**

This option sets the printer's subnet mask. 1. From the Configure menu, select Subnet Mask.

![](_page_23_Picture_216.jpeg)

Use buttons as shown in the following table:

![](_page_23_Picture_217.jpeg)

2. When the setting you want is displayed, press  $\leftarrow$  to save the setting. You return to the Configure menu.

# **Setting the Gateway**

This option sets the printer's router (gateway) address. 1. From the Configure menu, select Gateway.

![](_page_23_Picture_218.jpeg)

Use buttons as shown in the following table:

![](_page_23_Picture_219.jpeg)

2. When the setting you want is displayed, press  $\leftarrow$  to save the setting. You return to the Configure menu.

## **Setting the Power Mode**

This option sets the power mode.

1. From the Configure menu, select Power Mode.

![](_page_24_Picture_186.jpeg)

The choices include CAM (Continuous Awake Mode) or PSP (Power Save Protocol). PSP conserves battery power. CAM means the printer is continuously receiving and transmitting data. This mode uses battery power quickly.

2. When the setting you want is displayed, press  $\leftrightarrow$  to save the setting. You return to the Configure menu.

# **Setting the Protocol**

This option sets the Protocol.

1. From the Configure menu, select Protocol : TCP or LPD. (TCP Fixed)

![](_page_24_Picture_187.jpeg)

2. Use ▼ to select the protocol you want. For example, if you select LPD, you must specify a raw printer port:

![](_page_24_Picture_188.jpeg)

Use buttons as shown in the following table:

![](_page_24_Picture_189.jpeg)

3. Press  $\downarrow$  to save the setting. You return to the Configure menu.

# **Setting the SSID**

This option sets the SSID. The SSID is case-sensitive.

1. From the Configure menu, select SSID.

![](_page_24_Picture_190.jpeg)

Use buttons as shown in the following table:

![](_page_24_Picture_191.jpeg)

2. When the setting you want is displayed, press  $\leftarrow$  to save the setting. You return to the Configure menu.

# **Setting the Command Escape Character**

This option allows you to set or view the Command Escape Character (CEC). Run-time messages from the radio begin with the CEC and the default is the pound sign (#), which has a decimal value of 35. You may need to change the default CEC character if it conflicts with other data, because an unexpected operation could occur. The range is a decimal value between 1 and 255.

1. From the Configure menu, select Escape.

![](_page_25_Figure_3.jpeg)

Use buttons as shown in the following table:

![](_page_25_Picture_151.jpeg)

2. When the setting you want is displayed, press  $\leftarrow$  to save the setting. You return to the Configure menu.

3. Press 小 to exit. When you select "Exit" after configuring, you will see

![](_page_25_Picture_8.jpeg)

To save all the configuration settings, press  $Y(\triangle)$ To exit without saving the configuration settings, press  $X(\nabla)$  Press  $\Diamond$  until you see "Ready."

## **NOTE**

You must reset the RF network before your changes take effect.

\*\*Network Information

You can see a network IP address.

1. Turn on the printer.

2. Press ▲ under <T>. You see the printer's IP address. For example,

![](_page_25_Picture_16.jpeg)

3. Press  $(1)$  or  $\triangle$  to exit.

# 4-2. Using the Wi-Fi Settings Dialog

After Executing Utility, please click 'Start Wi-Fi Settings'

![](_page_26_Picture_2.jpeg)

![](_page_26_Picture_152.jpeg)

## 4-2-1. Port Information

You can connect the printer to PC by Serial (COM1 – COM9) or USB port. When you use Serial Port, you have to check the Baud Rate setting between the printer & PC. After Baud Rate setting, please click "Open Port".

When you click 'Get Wi-Fi Information', you can see Wi-Fi information of the printer. You also can change the setting data of Wi-Fi of the printer and you can save it by clicking 'Save Wi-Fi Information'. You can disconnect printer from the PC by clicking 'Close Port'.

# 4-2-2. Wi-Fi Information

You can set SSID, IP, Net Mask, Gateway and DNS value according to your network environment.

- And you can configure
- Wi-Fi Mode (Ad-Hoc or Infrastructure)
- Wi-Fi Channel
- Wi-Fi Encryption mode
- Wi-Fi Authentication mode
- Using KEY ID

## 4-2-3. WPA Authentication

Our printer supports WPA PSK(TKIP) or WPA2 PSK(AES).

## 4-2-4. Enterprise

Our tool supports peap, tis, ttis, wep-leap, wpa-leap, wpa-fast, wpa2-fast.

# 4-3. Using the Web Interface

To use the web interface follow the steps outlined in section 8.0 to establish the IP address of the module. Once the IP address is known open a web browser and enter the IP address of the module in the URL window.

The web interface currently supports Internet Explorer v6.0 thru 8.0, Firefox v3.x, Opera v9.6+ and Chrome v1.0+. When the authentication request is returned enter

![](_page_27_Picture_134.jpeg)

After successfully authenticating with the module, you will be logged into the web server and allowed to browse and update module settings if required. A quick overview of the web interface follows.

# 4-3-1. Navigation Bar

#### Figure 2 - Website Navigation Bar

![](_page_27_Picture_7.jpeg)

## Table 1 - Navigation Bar Items

![](_page_27_Picture_135.jpeg)

## 4-3-2. Status

Status menu includes "Module Status" .

## Module Status

As shown Figure 3, the "Module Status" will be shown when you select the "Status" in "Website Navigation Bar". This will show the Firmware or IP information for the module.

### Figure 3 – Module Status Web Page

![](_page_28_Picture_120.jpeg)

# 4-3-3. Navigating the Website

A standard web page looks like Figure 4. The navigation bar runs along the top of the page, page specific feature groups are list in the left hand pane of the page and the specific parameters are shown in the main display pane.

![](_page_28_Picture_8.jpeg)

![](_page_28_Picture_121.jpeg)

To select any of the items, move your cursor over the item and press the Left Hand mouse button. The items in the Navigation bar and the Feature bar are hyperlinks and will cause the mouse cursor to change form an arrow pointer to a finger pointer when placed over them.

To find out what a specific field does move the cursor over the field and hold of approximately a second. A help balloon will appear and will provide details on the function of the field and its valid range of values.

## 4-3-4. Configuration

Configuration menu includes all the menus for Wireless LAN setting.

#### Express Setup

As shown Figure 5, this can set the parameters in "Express Setup" menu.

## Figure 5 – Express Setup Web Page

![](_page_29_Picture_167.jpeg)

#### Discovery OEM Device Name

Configures the Discovery OEM Device Name. Name can be up to 31 characters with no spaces. Default is OEM-Cfg1.

#### Radio Startup Mode

Sets the startup state for the radio.

On = Normal mode (radio attempts to associate).

Off = Radio does not attempt to associate until an explicit radio-on command is given. Sleep = Radio immediately goes to sleep at startup. Radio will wakeup via a pass mode connection attempt or the pm-mode wakeup command. Default is On.

## WLAN Connection Type

Configures the wireless interface operation type to participate in an infrastructure or peer-to-peer network. Infrastructure = Infrastructure (AP) mode. AdHoc = AdHoc (peer-to-peer) mode. Unique AdHoc = Generate unique SSID in AdHoc (peer-to-peer) mode based on MAC address. Access Point = Infrastructure (AP) Access Point mode. Default is Infrastructure.

When Infrastructure / AdHoc →

#### SSID

Applies the SSID used for 802.11 association. SSID can be up to 32 characters. In Infrastructure mode, the SSID controls which AP the module connects to and affects the module's roaming behavior. In AdHoc mode, the SSID defines the network name for the AdHoc devices. Only the devices with the same SSIDs can connect to each other. any = The module associates with the AP that has the best signal quality.

(other) = The module associates with the AP matching the SSID that has the best signal quality. Default is any.

## WLAN Security Type

Selects the Wireless Security Method for Authentication and Encryption. Disabled = Wireless security is disabled. WEP64 = WEP with 64-bit key length (sometimes referred to as 40-bit). WEP128 = WEP with 128-bit key length. WPA-LEAP\* = WPA CISCO LEAP. Requires LEAP username and password. WPA-PSK = WPA Pre-Shared Key. Requires WPA Passphrase. WPA2-PSK = WPA2 Pre-Shared Key (WPA2-Personal). Requires WPA Passphrase. PEAP\* = EAP-PEAP with tunnelled EAP authentication. Default is Disabled.

## **NOTE**

Security methods marked with a \* are not available in AP mode.

#### When WFP64 / WFP128  $\rightarrow$

WEP Key 1

Sets WEP Key #1 to binary value. Can be 10 or 26 hex digits (10 digits for 64 bits, 26 digits for 128 bits). Default is 00000000000000000000000000.

## When WPA-I FAP  $\rightarrow$

#### LEAP User Name

Configures the WPA-LEAP username. The LEAP username can be 1 to 32 characters and must match the LEAP username assigned on the LEAP server. Default is admin.

#### LEAP Password

Configures the WPA-LEAP password. The LEAP password can be 1 to 32 characters and must match the LEAP password assigned to the LEAP user on the LEAP server. The LEAP password cannot contain spaces. Default is admin.

#### When WPA-PSK / WPA-PSK2  $\rightarrow$

#### WPA / WPA2 Pre Shared Key (PSK)

Configures the Pre-Shared Key used with WPA-PSK or WPA2-PSK security. The input range is 8 to 63 ASCII characters or 64 hex characters. This key must match the key on the AP. Default is "passphrase".

#### When  $PFAP \rightarrow$

#### PEAP Identity

Identity string for EAP. This field is also used to configure user NAI for EAP-PSK/PAX/SAKE/GPSK.

#### PEAP Password

Password string for EAP. This field can include either the plaintext password (using ASCII or hex string) or a NtPasswordHash (16-byte MD4 hash of password) in hash:(32 hex digits) format. NtPasswordHash can only be used when the password is for MSCHAPv2 or MSCHAP (EAP-MSCHAPv2, EAP-TLS/MSCHAPv2, EAP-TTLS/MSCHAP, LEAP). EAP-PSK (128-bit PSK), EAP-PAX (128-bit PSK), and EAP-SAKE (256-bit PSK) is also configured using this field. For EAP-GPSK, this is a variable length PSK.

#### WLAN DHCP

Configures the DHCP Client to be enabled or disabled for the wireless interface. If the DHCP Client is enabled, the module will use DHCP to obtain an IP configuration. If DHCP fails to obtain the IP configuration, the module's IP address will be 0.0.0.0. However, if wl-dhcp-fb is enabled, then the values from wl-dhcp-fbip, wl-dhcp-fbsubnet, and wl-dhcp-fbgateway will be used as the IP address, subnet mask and gateway address until the module is power cycled.

If eth-role is bridge, this field specifies whether the Bridge Client is using DHCP. If enabled, the bridge will wait to configure itself until the client issues a DHCP request. If disabled, the bridge will attempt to pre-configure itself for the Client based upon the settings for wl-ip and br-client-mac. MSCHAPv2, EAP-TLS/MSCHAPv2, EAP-TTLS/MSCHAP, LEAP). EAP-PSK (128-bit PSK), EAP-PAX (128-bit PSK), and EAP-SAKE (256-bit PSK) is also configured using this field. For EAP-GPSK, this is a variable length PSK.

## **NOTE**

DHCP can only be enabled for the wireless interface if the WLAN Connection Type is not Access Point. Disabled = Use static IP Enabled = Use DHCP

## When DHCP Disable →

#### WLAN Static IP Address

Configures the static IP address of the wireless interface of the module if the DHCP Client is disabled. If the Ethernet Role is Router and the WLAN Connection Type is Access Point, this field configures the IP address of the first wireless client that associates to the module. If the wireless client is not using DHCP, this address must also be configured on the wireless client for IP routing to work correctly. If the Ethernet Role is Bridge and the WLAN Connection Type is not Access Point, this field pre-configures the IP address expected to be used by the Bridge Client and the Module if that Client uses static IP configuration. If the Ethernet Role is Bridge and the WLAN Connection Type is Access Point, this field is ignored. This is also the first IP address handed out by the module's internal wireless DHCP Server (if enabled). Default is 192.168.1.99.

#### WLAN Subnet Mask

Configures the static subnet mask of the wireless interface of the module if the DHCP Client is disabled. If the Ethernet Role is Router and the WLAN Connection Type is Access Point, this field configures the subnet mask of the wireless client devices that associate to the module. If the wireless clients are not using DHCP, this subnet mask must also be configured on the wireless clients for IP routing to work correctly. If the Ethernet Role is Bridge and the WLAN Connection Type is Access Point, this field is ignored. Default is 255.255.0.

# WLAN Settings

Setting the WLAN Setting as follows

## Figure 6 – WLAN Settings Web Page

![](_page_31_Picture_191.jpeg)

#### Radio Startup Mode

Sets the startup state for the radio.

On = Normal mode (radio attempts to associate).

Off = Radio does not attempt to associate until an explicit radio-on command is given. Sleep = Radio immediately goes to sleep at startup. Radio will wakeup via a pass mode connection attempt or the pm-mode wakeup command. Default is On.

#### WLAN Connection Type

Configures the wireless interface operation type to participate in an infrastructure or peer-to-peer network. Infrastructure = Infrastructure (AP) Client mode. AdHoc = AdHoc (peer-to-peer) mode. Unique AdHoc = Generate unique SSID in AdHoc (peer-to-peer) mode based on MAC address. Access Point = Infrastructure (AP) Access Point mode. Default is Infrastructure.

## When Infrastructure / AdHoc →

#### SSID

Applies the SSID used for 802.11 association. SSID can be up to 32 characters. In Infrastructure mode, the SSID controls which AP the module connects to and affects the module's roaming behavior. In AdHoc mode, the SSID defines the network name for the AdHoc devices. Only the devices with the same SSIDs can connect to each other.

any  $=$  The module associates with the AP that has the best signal quality.

(other) = The module associates with the AP matching the SSID that has the best signal quality. Default is any.

When AdHoc / Unique Adhoc →

#### WLAN Channel

Configures the wireless interface AdHoc channel number. The channel number is only applicable in AdHoc or Access Point mode. Some channels are restricted in certain countries. OEMs must use only unrestricted channels.

Channel range is 1 - 14.

#### WLAN TX Power (dBm)

Configures the wireless interface transmit power in dBm. This value has a range of 5 – 15 dBm. Default is 15.

#### When AdHoc / Unique Adhoc →

# WLAN Beacon Interval

Configures the wireless interface beacon interval in milliseconds. This value is only applicable in AdHoc or Access Point mode. The range is 100 – 65535 milliseconds. Default is 100.

#### Maximum Wireless Data Rate

Configures the maximum wireless data rate for the module (in Mbps). For rates above 1 Mbps, the module may fall back to a lower rate. Lower data rates may result in better range. Auto selects the best rate that gives acceptable performance. Default is Auto.

Use Fixed Data Rate Transmits at only the selected data rate. Default is Disabled

WLAN Region Specifies the wireless channels allowed based on the region. Default is United States.

#### WLAN Security Settings

Setting the security configurations in Wireless LAN

## Figure 7 – WLAN Security Settings Web Page

![](_page_32_Picture_208.jpeg)

#### **WLAN Security Type**

Selects the Wireless Security Method for Authentication and Encryption. Disabled = Wireless security is disabled. WEP64 = WEP with 64-bit key length (sometimes referred to as 40-bit). WEP128 = WEP with 128-bit key length.  $WEP-LEAP* = LEAP$  with WEP encryption. WPA-LEAP\* = WPA CISCO LEAP. Requires LEAP username and password. WPA-LEAP64\* = Migration mode w/ Cipher suite TKIP+40-bit WEP using EAP (LEAP). Requires LEAP username and password. WPA-LEAP128\* = Migration mode w/ Cipher suite TKIP+128-bit WEP using EAP (LEAP). Requires LEAP username and password. WPA-PSK = WPA Pre-Shared Key. Requires WPA Passphrase. WPA-PSK64\* = Migration mode w/ Cipher suite TKIP+40-bit WEP using WPA PSK. Requires WPA Passphrase. WPA-PSK128\* = Migration mode w/ Cipher suite TKIP+128-bit WEP using WPA PSK. Requires WPA Passphrase. WPA-PSK128-TKIP\* = Migration mode w/ Cipher suite TKIP and/or 128-bit WEP for the Group Cipher using WPA PSK. Requires WPA Passphrase.

WPA2-PSK = WPA2 Pre-Shared Key (WPA2-Personal). Requires WPA Passphrase. WPA2-PSK-TKIP\* = WPA2-PSK Migration mode w/ Group Cipher suites TKIP and/or WPA2 Pre-Shared Key (WPA2-Personal). Requires WPA Passphrase. PEAP\* = EAP-PEAP with tunnelled EAP authentication.  $TLS* = EAP-TLS.$  Requires both a Client and Server (CA) certificate. TTLS\* = EAP-TTLS with tunnelled EAP or PAP/CHAP/MSCHAP/MSCHAPV2 authentication. WPA-FAST\* = EAP-FAST w/ Cipher suite TKIP. WPA2-FAST\* = EAP-FAST w/ Cipher suite AES-CCMP. Default is Disabled.

## **NOTE**

Security methods marked with a \* are not available in AP mode.

#### Authentication Type

Configures the authentication type. Auto = Authenticate using Open Key algorithm. Open = Authenticate using Open Key algorithm. Shared = Authenticate using Shared Key algorithm. Default is Auto.

#### When WFP64 / WFB128  $\rightarrow$

#### Default WEP Key

Configures the default WEP key index. This must match the key index configured on the AP. Range is 1 - 4. Default is 1.

#### WEP Key 1~4

Sets WEP Key 1~4 to binary value. Can be 10 or 26 hex digits (10 digits for 64 bits, 26 digits for 128 bits). Default is 00000000000000000000000000.

#### When WFP-I FAP  $\rightarrow$

#### LEAP User Name

Configures the WPA-LEAP username. The LEAP username can be 1 to 32 characters and must match the LEAP username assigned on the LEAP server. Default is admin.

#### LEAP Password

Configures the WPA-LEAP password. The LEAP password can be 1 to 32 characters and must match the LEAP password assigned to the LEAP user on the LEAP server. The LEAP password cannot contain spaces. Default is admin.

#### When WPA-LEAP / WPA-LEAP64 / WPA-LEAP128→

WPA Protocol Version Selects the preferred WPA protocol. Selecting a specific protocol helps speed up roaming versus automatic selection. Auto = Automaticaly negotiate the protocol for WPA. WPA = Use WPA for the protocol. RSN = Use RSN (WPA2) for the protocol. Default is Auto.

#### LEAP User Name

Configures the WPA-LEAP username. The LEAP username can be 1 to 32 characters and must match the LEAP username assigned on the LEAP server. Default is admin.

#### LEAP Password

Configures the WPA-LEAP password. The LEAP password can be 1 to 32 characters and must match the LEAP password assigned to the LEAP user on the LEAP server. The LEAP password cannot contain spaces. Default is admin.

When WPA-PSK / WPA-PSK64 / WPA-PSK128 / WPA-PSK128-TKIP / WPA2-PSK / WPA2-PSK-TKIP →

#### PA / WPA2 Pre Shared Key (PSK)

Configures the Pre-Shared Key used with WPA-PSK or PA2-PSK security. The input range is 8 to 63 ASCII characters or 64 hex characters. This key must match the key on the AP. Default is "passphrase".

#### When PEAP →

WPA Protocol Version Selects the preferred WPA protocol. Selecting a specific protocol helps speed up roaming versus automatic selection. Auto = Automaticaly negotiate the protocol for WPA. WPA = Use WPA for the protocol. RSN = Use RSN (WPA2) for the protocol. Default is Auto.

#### Basic/Advanced Settings

Selects from a basic or advanced WPA/WPA2/EAP settings page. Basic = Basic WPA/WPA2/EAP parameters are displayed. Advanced = The entire list of WPA/WPA2/EAP parameters are displayed. Default is Basic.

#### EAP Identity EAP Identity

Identity string for EAP. This field is also used to configure user NAI for EAP-PSK/PAX/SAKE/GPSK.

## EAP Password

Password string for EAP. This field can include either the plaintext password (using ASCII or hex string) or a NtPasswordHash (16-byte MD4 hash of password) in hash:(32 hex digits) format. NtPasswordHash can only be used when the password is for MSCHAPv2 or MSCHAP (EAP-MSCHAPv2, EAP-TLS/MSCHAPv2, EAP-TTLS/MSCHAP, LEAP). EAP-PSK (128-bit PSK), EAP-PAX (128-bit PSK), and EAP-SAKE (256-bit PSK) is also configured using this field. For EAP-GPSK, this is a variable length PSK.

#### CA Certificate File Name

The CA certificate file name. (PEM/DER) This file can have one or more trusted CA certificates. A trusted CA certificate should always be configured when using EAP-TLS, TTLS, or PEAP.

# "peapver=0"). 'peap\_outer\_success=0' can be used to terminate PEAP authentication on tunneled

When Advanced → EAP Anonymous Identity

EAP Phase 1 String

EAP-Success. This is required with some RADIUS servers that implement draft-josefsson-pppexteap-tls-eap-05.txt (e.g., Lucent NavisRadius v4.4.0 with PEAP in "IETF Draft 5" mode

Phase1 (outer authentication, i.e., TLS tunnel) parameters (string with field-value pairs, e.g.,

Anonymous identity string for EAP (to be used as the unencrypted identity with EAP types that

url : http://www.watersprings.org/pub/id/draft-josefsson-pppext-eap-tls-eap-05.txt).

'include\_tls\_length=1' can be used to force pa\_supplicant to include LS Message Length field in all TLS messages even if they are not fragmented.

'sim\_min\_num\_chal=3' can be used to configure EAP-SIM to require three challenges (by default, it accepts 2 or 3). 'result ind=1' can be used to enable EAP-SIM and EAP-AKA to use protected result indication.

crypto\_binding' option can be used to control PEAPv0 cryptobinding behavior:

 $0 = Do$  not use cryptobinding.

1 = Use cryptobinding if server supports it (default).

support different tunnelled identity, e.g., EAP-TTLS).

2 = Require cryptobinding.

#### EAP Phase 2 String

Phase2 (inner authentication with TLS tunnel) parameters (string with field-value pairs, e.g., "auth=MSCHAPV2" for EAP-PEAP or "autheap=MSCHAPV2 autheap=MD5" for EAP-TTLS). The following certificate/private key fields are used in inner Phase2 authentication when using EAP-TTLS or EAP-PEAP.

ca-cert2-filename: File path to CA certificate file. This file can have one or more trusted CA certificates. If ca-cert2-filename is not included the server certificate will not be verified. This is insecure and a trusted CA certificate should always be configured.

client-cert2-filename: Client certificate file name.

priv-key2-filename: Path to client private key file name.

priv-key2-password: Password for private key file name.

dh-parm2-filename: DH/DSA parameters file name (in PEM format).

subject match2: Substring to be matched against the subject of the authentication server certificate. altsubject\_match2: Substring to be matched against the alternative subject name of the authentication server certificate.

## EAP Subject Match String

Substring to be matched against the subject of the authentication server certificate. If this string is set, the server certificate is only accepted if it contains this string in the subject. The subject string is in following format:

/C=US/ST=CA/L=San Francisco/CN=Test AS/emailAddress=as@example.com

#### EAP Alternate Subject Match/Match2 String

Semicolon separated string of entries to be matched against the alternative subject name of the authentication server certificate. If this string is set, the server certificate is only accepted if it contains one of the entries in an alternative subject name extension. altSubjectName string is in TYPE:VALUE format. Example: EMAIL:server@example.com Example: DNS:server.example.com; DNS:server2.example.com Following types are supported: EMAIL, DNS, URI

#### CA Certificate 2 File Name

The CA certificate 2 file name. (PEM/DER) This file can have one or more trusted CA certificates. A trusted CA certificate should always be configured when using EAP-TLS, TTLS, or PEAP.

Client Certificate/Certificate2 File Name The client certificate/certificate2 file name. (PEM/DER)

#### Private Key File Name

The client private key file name. (PEM/DER/PFX) When PKCS#12/PFX files are used the clientcert-filename should not be used.

Private Key File Password The password for the private key file.

Private Key 2 File Name The password for the private key file.

Private Key File 2 Password The client private key 2 file name. (PEM/DER/PFX) When PKCS#12/PFX files are used the client-cert2-filename should not be used.

#### DH Parameter/Parameter2 File Name

DH/DSA parameters/parameters2 file name (in PEM format). This is an optional configuration file for setting parameters for an ephemeral DH key exchange. In most cases, the default RSA authentication does not use this configuration. However, it is possible to setup RSA to use ephemeral DH key exchange. In addition, ciphers with DSA keys always use ephemeral DH keys. This can be used to achieve forward secrecy. If the file is in DSA parameters format, it will be automatically converted into DH params.

#### Network Settings

Setting the DHCP or IP configuration in Wireless LAN.

#### Figure 8 – Network Settings Web Page

![](_page_35_Picture_166.jpeg)

## WLAN DHCP

Configures the DHCP Client to be enabled or disabled for the wireless interface. If the DHCP Client is enabled, the module will use DHCP to obtain an IP configuration. If DHCP fails to obtain the IP configuration, the module's IP address will be 0.0.0.0. However, if wl-dhcp-fb is enabled, then the values from wl-dhcp-fbip, wl-dhcp-fbsubnet, and wl-dhcp-fbgateway will be used as the IP address, subnet mask and gateway address until the module is power cycled. If eth-role is bridge, this field specifies whether the Bridge Client is using DHCP. If enabled, the bridge will wait to configure itself until the client issues a DHCP request. If disabled, the bridge will attempt to pre-configure itself for the Client based upon the settings for wl-ip and br-client-mac.

#### **NOTE**

Disabled = Use static IP Enabled = Use DHCP DHCP can only be enabled for the wireless interface if the WLAN Connection Type is not Access Point.

#### WLAN DHCP Client Name

Configures the DHCP Client Host Name to use in the DHCP requests for the wireless interface. On some APs, this name is displayed along with the MAC address in the list of attached devices. Name can be up to 31 characters. Default is Airbornexxxxxx, where xxxxxx are the last six hexadecimal digits of the module's MAC address.

#### When DHCP Disable →

#### WLAN Static IP Address

Configures the static IP address of the wireless interface of the module if the DHCP Client is disabled. If the Ethernet Role is Router and the WLAN Connection Type is Access Point, this field configures the IP address of the first wireless client that associates to the module. If the wireless client is not using DHCP, this address must also be configured on the wireless client for IP routing to work correctly. If the Ethernet Role is Bridge and the WLAN Connection Type is not Access Point, this field pre-configures the IP address expected to be used by the Bridge Client and the Module if that Client uses static IP configuration. If the Ethernet Role is Bridge and the WLAN Connection Type is Access Point, this field is ignored. This is also the first IP address handed out by the module's internal wireless DHCP Server (if enabled). Default is 192.168.1.99.

#### WLAN Subnet Mask

Configures the static subnet mask of the wireless interface of the module if the DHCP Client is disabled. If the Ethernet Role is Router and the WLAN Connection Type is Access Point, this field configures the subnet mask of the wireless client devices that associate to the module. If the wireless clients are not using DHCP, this subnet mask must also be configured on the wireless clients for IP routing to work correctly. If the Ethernet Role is Bridge and the WLAN Connection Type is Access Point, this field is ignored. Default is 255.255.255.0.

#### WLAN Gateway IP Address

Configures the static gateway IP address of the module if the DHCP Client is disabled. If the Ethernet Role is Router and the WLAN Connection Type is Access Point, this field configures the static IP address of the wireless interface of the module. This address also configures the default gateway address of the wireless client devices that associate to the module. If the wireless clients are not using DHCP, this gateway address must also be configured on the wireless clients for IP routing to work correctly.

If the Ethernet Role is Bridge and the WLAN Connection Type is Access Point, this field is ignored.

Default is 0.0.0.0.

#### When DHCP Fnable  $\rightarrow$

#### WLAN DHCP Acquire Limit

Configures the number of seconds that the module should wait to acquire its IP configuration using DHCP before applying the DHCP fallback algorithm (if enabled) for the wireless interface. This is an integer with a range of 1-255 seconds. Default is 150.

## **NOTE**

"0" will turn off IP Fallback.

## WLAN DHCP Fallback

Configures the DHCP fallback algorithm. When the DHCP fallback algorithm is enabled, the module will apply the configuration from wl-dhcp-fbip, wl-dhcp-fbgateway, and wl-dhcp-subnet as the static IP configuration, if the DHCP client has not received its IP configuration after wl-dhcpacqlimit seconds.

Disabled = Disable DHCP fallback (default for UART, Direct Serial) Enabled = Enable DHCP fallback (default for SPI, Direct Ethernet)

## When DHCP Fallback Fnable  $\rightarrow$

#### WLAN Fallback to Last DHCP IP Address

Enabling this will cause the module to set the wl-dhcp-fbip, wl-dhcp-fbgateway, wl-dhcp-fbsubnet, dns-server1, and dns-server2 to their current values each time an IP ddress is successfully acquired using DHCP. This will only occur if wl-dhcp-fb is set and the wl-dhcp-acqlimit is not 0 (zero). If wl-dhcp-fbper is not enabled, the current fallback IP address will not be saved across reboots.

Default is Disabled.

## When WLAN Fallback to Last DHCP IP Address Enable → Save Last WLAN DHCP IP Address as Fallback IP Address

Enabling this will cause the wl-dhcp-fbip, wl-dhcp-fbgateway, wl-dhcp-fbsubnet, dns-server1, and dns-server2 to be saved to flash memory each time it changes. This will make these values persistent across restarts or power cycles. This will only occur if wl-dhcp-fb and wl-dhcp-fbauto are enabled and the wl-dhcp-acqlimit is not 0 (zero). Default is Disabled.

#### WLAN Fallback IP Address

Configures the IP address used by the DHCP fallback algorithm. Default (UART, Direct Serial) is 192.168.10.1. Default (SPI, Direct Ethernet) is 0.0.0.0.

#### WLAN Fallback Subnet Mask Configures the Subnet Mask used by the DHCP fallback algorithm. Default is 255.255.255.0.

WLAN Fallback Gateway IP Address Configures the gateway address used by the DHCP fallback algorithm. Default is 0.0.0.0.

#### DNS Server1 IP Address

Configures the Primary DNS Server Address. This value is used for DNS lookups. If the DHCP Client is enabled, the dns-server1 value will be updated if the DHCP Server provides one. Default is 0.0.0.0.

#### DNS Server2 IP Address

Configures the Secondary DNS Server Address. This value is used for DNS lookups, if the lookup fails using the value from dns-server1. If the DHCP Client is enabled, the dns-server2 value will be updated if the DHCP Server provides one. Default is 0.0.0.0.

#### WINS Server1 IP Address

Configures the Primary WINS Server Address. This value is used for WINS lookups. If the DHCP Client is enabled, the wins-server1 value will be updated if the DHCP Server provides one. Default is 0.0.0.0

#### WINS Server2 IP Address

Configures the Secondary WINS Server Address. This value is used for WINS lookups, if the lookup fails using the value from wins-server1. If the DHCP Client is enabled, the wins-server2 value will be updated if the DHCP Server provides one. Default is 0.0.0.0.

#### When DHCP Enable  $\rightarrow$

#### DHCP Request Retransmission Mode

Configures the DHCP request retransmission mode to either Exponential Interval or Fixed Interval. Default is Exponential Interval.

#### **DHCP Request Retransmission Interval**

Configures the DHCP request retransmission interval (in seconds) to use when wl-dhcpmode is set to fixed. This is an integer with a range of 1-64. Default is 15.

#### Upload Configuration Files

The Airborne Device Server module supports both OEM and User configuration files for provisioning the module. Delivery of these configuration files can be performed through the web interface.

To upload configuration files follow the steps in Table 2.

In this menu, you can load the Configuration file and save to the Module.

Figure 9 - Upload Configuration Files Web Page

![](_page_37_Picture_204.jpeg)

# Table 2 - Uploading Configurations Step Description

![](_page_37_Picture_205.jpeg)

Uploading a configuration file will overwrite any configuration file already stored on the module. This will cause a change in configuration when a module restart is performed.

#### **IMPORTANT!!**

Confirm that the OEM or USER settings in the configuration files will allow the user to communicate with the module after the upload and a restart has been completed.

## Delete Configuration File

You can delete the configuration files saved in the Module.

## Figure 10 – Delete Configuration File Web Page

# Delete a Configuration File From Flash

Choose a Configuration File to Delete:

Choose a Configuration File... v Delete File

# 4-3-5. Certificates

## Upload Certificate

Adding certificates to the Airborne Device Server module is very easy when using the web interface. See Figure11 and Table3.

Figure 11 - upload Certificate Web page

![](_page_38_Picture_47.jpeg)

## Table 3 - Uploading Certificates

![](_page_39_Picture_122.jpeg)

#### Delete Certificate

Delete a security certificate from the module.

Figure 12 – Delete Certificate

Delete a Certificate File From Flash

Choose a Certificate File to Delete:

No certificate files found

## 4-3-6. Network

The "Scan for Access Points" are in the "Network" menu. "Scan for Access Points" shows "MAC Address, ESSID, Mode, Frequency, Quality, Signal level, Noise level, Encrytion key, Bit rates, Protocol, Extra" information for the terminals which are connected the AP linked to the Module.

#### Figure 13 – Scan Results

![](_page_39_Picture_123.jpeg)

## 4-3-7. Maintenance

Maintenance menu includes "Update Module Firmware, Reset to Factory Defaults, Restart Module" functions.

#### Update Module Firmware

The module's firmware may be updated using the web interface; please refer to Table 5 for the procedure to do this.

Updating the firmware will not alter any existing configuration files or certificates loaded on the module.

You will first need to obtain the version of firmware you wish to install from the Quatech website or Quatech technical support. The firmware will be a binary image file (.img) and indicate the version of the firmware in the file name.

Once you have obtained the firmware, save the firmware image to a location on the system you are browsing the module from, or a location accessible to the system you are browsing the module from.

![](_page_40_Picture_195.jpeg)

#### Flashing Firmware in the Module

This should take approximately 90 seconds

Do not turn off the power!

#### Figure 16 - Firmware Update Complete

#### **Flashing Firmware in the Module**

This should take approximately 90 seconds

Do not turn off the power!

Firmware flashing completed successfully.

Reboot

#### Table 4 - Updating Firmware

![](_page_40_Picture_196.jpeg)

#### **DO NOT REMOVE POWER FROM THE MODULE DURING THE FIRMWARE UPDATE CYCLE.**

This may cause the device to become non-operational. If this happens please contact Quatech Technical Support.

## Restart Module

Select reboot module, the following message is shown. Select "Yes", the Module is reset.

#### Figure 17 – Module Reset

![](_page_41_Picture_71.jpeg)

# 4-3-8. Updating a Field

To update a field, select the field by pressing the Left Hand mouse button. Then either type in the appropriate content or select form the pull down menu.

Once you have finished modifying parameters, scroll to the bottom of the page and press the Commit button. The page will then indicate the changes have been completed successfully, you can then return to the configuration page by pressing the Reload button or restart the module by pressing the Reboot button

Figure 18 – Updating a field

# **Configuration changes committed successfully**

Reload Restart

#### **NOTE**

The changes to the parameters will not be applied until a module restart has been completed.

Before the Commit button has been pressed, all modified fields can be returned to their original state by pressing the Cancel button.

# 4-4. Wi-Fi Glossary

#### Access Point

An interface between a wireless network and a wired network. Access points can be used with Ethernet or other communications to enable roaming throughout a facility.

#### Ad-Hoc Mode

A wireless network composed of devices that contain a network interface card and no access point. Ad-Hoc mode is also called peer-to-peer (point-to-point) communications or BSS network. As long as the devices are in range and are on the same channel and SSID, they connect and communicate. Use this mode if a wireless infrastructure does not exist or where services are not required.

#### Authentication Method

Identifies users on a network, based on a username and password. There are two types, open and shared. Authentication protocols include LEAP, PEAP, TLS, TTLS, EAP-FAST, and PSK.

#### Auto Method

One of the available boot methods. Auto tries DHCP, BOOTP, and RARP, then sets to the last IP address used if the IP address is not automatically set using any of the previous methods.

#### BOOTP or Bootstrap Protocol

One of the available boot methods. It is a protocol used by devices that know their MAC address, but do not know their IP address. The device broadcasts its hardware address and the BOOTP server responds with the IP address for it. The network administrator must enter the MAC address in the BOOTP Config file to obtain the IP address from the server

#### Boot Method

The wireless print server uses this method to obtain an IP address. Can be set to Auto, DHCP, BOOTP, RARP, or Static. Boot Tries The number of times the device tries to get an IP address from the server when using the BOOTP and DHCP methods.

#### BSS or Basic Service Set

A set of 802.11b/g devices operating as a fully connected wireless network. BSSID : See MAC Address.

#### Channel or RF Channel

You can select which channel your network devices use to communicate. All devices must be on the same channel to communicate in Ad-Hoc mode. Other radio devices such as Bluetooth® wireless devices, microwave ovens, or 2.4-GHz cordless phones may operate/interfere if they are on the same channel as your network.

#### DHCP or Dynamic Host Configuration Protocol

One of the available boot methods. It is a protocol that issues IP addresses automatically within a specified range to devices (such as printers) when they are first turned on. The device keeps the IP address for a defined period of time set by your System Administrator; however, a device could have a different IP address every time it connects to the network.

#### EAP (Extensible Authentication Protocol)

Defines how to pass authentication information between the device and authentication server. The authentication is handled by the EAP type: FAST, TLS, TTLS, etc.

#### FAST (Flexible Authentication via Secure Tunneling)

Cisco Systems® developed this authentication protocol. It does not use certificates to authenticate, but a PAC (Protected Access Credential), which is managed dynamically by the server. The PAC is distributed one at a time to the client manually or automatically.

Gateway Allows connections (communications) between different subnets on a network.

#### Infrastructure Mode

Requires an access point to communicate with other devices on the network. In infrastructure mode, wireless devices can communicate with each other or with a wired network.

#### IP Address

One of the available boot methods. It is a protocol used by devices that know their MAC address, but do An Internet Protocol identifier for a device on a network. It consists of four 3-digit numeric fields, separated by periods. Each number can be zero to 255. An IP address has two components, the network address and the host address. Most company networks have ranges for their IP addresses.

#### Boot Method

The wireless print server uses this method to obtain an IP address. Can be set to Auto, DHCP, BOOTP, RARP, or Static. Boot Tries The number of times the device tries to get an IP address from the server

when using the BOOTP and DHCP methods.

#### LEAP (Lightweight Extensible Authentication Protocol)

Cisco Systems® introduced this authentication protocol and provides mutual authentication with unique WEP keys for each user. New keys are issued based on a time limit. Changing the WEP key time limits provides additional security.

#### LPD/LPR

A printer protocol that uses TCP/IP to establish connections between printers on a network. Also known as Line Printer Daemon/Line Printer Remote.

#### MAC Address or Media Access Control

A hardware address (6-byte) that uniquely identifies each node of a network.The MAC address is set during manufacturing and does not change. Also, two Network Interface Cards (NIC) will not have the same value.

#### MSCHAPv2

The Microsoft® version of CHAP. It is a three-way handshake protocol that is more secure than PAP. It provides mutual authentication between devices.

#### NIC or Network Interface Card

An adapter (board or card) that can be inserted into a device, so the device can be connected to a network. The NIC converts data from the device into the form transmitted or received from the network.

#### Node

A processing location on a network. The location can be a workstation, computer, or printer. Each Node has a unique MAC address.

#### Open Authentication

This allows any device to authenticate and then attempt to communicate with the access point. Any wireless device can authenticate with the accesspoint, but if WEP is used, the device can communicate only if its WEP keys match the access point's. There is no challenge that occurs, you either have the correct key or not when you communicate with the access point. By eliminating the challenge process, it actually makes this more secure than shared key authentication

#### PAP (Password Authentication Protocol)

A simple authentication protocol used with PPP (Point-to-Point Protocol). It is a plain text password system, which is not very secure. Pathname/The location of a particular file or directory that includes the full path to the needed filename or directory. This is a combination of path and filename.

#### PEAP (Protected Extensible Authentication Protocol) :

Authenticates clients into a network using only server-side certificates, which makes implementing and administering a wireless LAN easier.

#### Ping

A way to determine if a device is accessible. It sends a packet to the specified address and waits for a reply.

#### Protocol

This is the way two devices transmit data between each other, including error checking, data compression, and how messages start and end.

#### PSK (Pre-Shared Key)

Authentication mode of WPA used in SOHO environments. The key value(or pass-phrase) is used for network authentication only (not data encryption). It does not use a RADIUS server like the other modes, but uses a shared key to provide the initial authentication with the access point or host.

#### RADIUS (Remote Authentication Dial-In Server)

This is an authentication server, such as the Cisco® ACS, Microsoft® IAS, etc.

#### RARP

One of the available boot methods. The device sends an RARP request and the RARP server responds with an IP address. The device knows its MAC address and the server responds with the IP address for it.

#### Router

Any device that forwards data along networks. Routers are located at gateways.

#### Shared Authentication

The access point sends an unencrypted challenge text string to any device attempting to communicate with it. The device requesting authentication encrypts the challenge text and sends it back to the access point. If the challenge text is encrypted correctly, the access point allows the requesting device to authenticate. Both the unencrypted challenge and the encrypted challenge can be monitored; however, this leaves the access point open to attack. Because of this weakness, shared key authentication can be less secure than open authentication.

#### Signal Strength

A percentage (1 to 100) of the connection between the device and access point. If the signal strength is 0, there is no connection with the access point; 30 or less indicates you may be experiencing interference or close to being out of access point range, and below 50, printing performance could be affected. To improve the signal strength, try moving the printer closer to the access point and away from other radio devices such as Bluetooth® wireless devices, microwave ovens, or 2.4-GHz cordless phones.

#### Speed or Transmit Rate

Sets the maximum rate of communication between the devices on thenetwork. It is also called transmit rate. The speeds are in megabits per second (Mbps) and include: 1, 2, 5.5, 11, 12, 18, 24, 36, 48, and 54.

#### SSID or Service Set Identifier

A unique identifier that must match for all nodes on a subnetwork to communicate with each other. It consists of up to 32 characters (any printable character, including spaces). If using the space character, it must be enclosed in quotation marks. It is case-sensitive.

#### Static Method

One of the available boot methods. Use static if your network uses fixed configuration. The IP address remains the same every time the device connects to the network.

#### Subnet

A portion of a network that shares a common address component. On TCP/IP networks, subnets are all devices with the same prefix. For example, all devices that start with 192.192.192 are part of the same subnet. Dividing a network into subnets is useful for both security and performance reasons.

#### Subnet Mask

A mask is used to determine what subnet an IP address belongs to. Companies often have ranges of IP addresses that can be described by one or more masks. For example, a mask of 255.255.255.0 allows variation in the last position only, because the first three positions are fixed.

#### TCP/IP

A way that two devices can transmit data between each other. TCP/IP(Transmission Control Protocol/ Internet Protocol) is generally the standard for transmitting data over a network.

#### TKIP (Temporal Key Integrity Protocol)

Changes the encryption keys regularly and has time limits before new keys are created. Changing the key periodically provides additional security.

#### TLS (Transport Layer Security)

A cryptographic protocol that uses client-side and server-side certificates to authenticate users on the Web. It can dynamically create user-based and session-based keys.

#### TTLS (Tunneled Transport Layer Security)

Provides certificate-based, server-side, mutual authentication of the client and network through an encrypted channel (or tunnel). It can dynamically create user-based and session-based keys.

#### WEP or Wired Equivalent Privacy

A security protocol for wireless local area networks. WEP was designed to provide the same level of security as that of a wired network, which is inherently more secure than a wireless network because wired networks are easily protected against unauthorized access. Wireless networks use radio waves to communicate and can be vulnerable to unauthorized users. WEP provides security by encrypting data over radio waves so that it is protected as it is transmitted. However, it has been found that WEP is not as secure as once believed

#### **NOTE**

If one part of a wireless network has WEP enabled, they all must have it enabled with the same key or they cannot communicate.

#### 128 Bit / 64 Bit WEP Key

This is the 64 or 128 bit WEP key that must match other Nodes' encryption keys to communicate: 10 hex characters for 64 bit (40 serspecifiedcharacters), or 26 hex characters for 128 bit (104 userspecified characters). You must use the same key values for devices to communicate with each other

#### WLAN or Wireless Local Area Network

A LAN that uses high-frequency radio waves to communicate between nodes, rather than telephone wires, etc

WPA (Wi-Fi Protected Access) A network security protocol that uses improved authentication and temporal keys. It was created to address the weaknesses of WEP encryption.

WPA2(or IEEE 802.11i) : A network security protocol with stronger encryption than WPA. It was created to address the weaknesses of WEP encryption.

# 4-5. Wi-Fi Specifications

- Frequency 2.4 ~ 2.4835 GHz (US/Canada/Europe), 2.4 ~ 2.497 GHz (Japan) - Communication Rate : 802.11b = 11, 5.5, 2, 1 Mbps 802.11g = 54, 48, 36, 24, 18, 12, 9, 6 Mbps - Channels : USA/Canada: 11 channels Europe: 13 channels France: 7 channels Japan: 14 channels (13 channels for 802.11g) - Mode : Ad-Hoc or infrastructure - Receive Sensitivity : 54Mb/s = -75dBm 36Mb/s = -82dBm 18Mb/s = -88dBm  $6Mh/s = -93dBm$  $11Mh/s = -88dBm$  $1Mh/s = -98dRm$ 

- Network Protocal : TCP/IP, ARP, ICMP, DHCP, DHS, UDAP, TFTP, UDP, PING - Security Protocols :

![](_page_44_Picture_201.jpeg)

Supports Certificates and Private Key Upload and Storage (Multiple)

# 5. Bluetooth

#### 5-1. Using the Bluetooth Settings Dialog This Menu sets Bluetooth communication. OnlineDi. Diagnos Setup Service File Sys. Exit Serial Power Stock PWR Backlight Contrast Printer **RF Network Bluetooth** Exit Comm. Mamt. Security Change Pin Local Name Address Print Info Exit 5-1-1. Enabling the Security 1. Select Setup **Menu – Bluetooth – Security.** Security Change Pin  $\blacktriangledown$  $\leftarrow$  $\blacktriangle$ 2. Select one of Enable and Disable. Enable Disable  $\blacktriangle$  $\blacktriangledown$  $\leftarrow$ 3. Selected option is displayed as shown below Security Mode Enabled 4. Press Enter( $\leftarrow$ ) button to exit. **NOTE** Refer to "3-1-14. Bluetooth Interface" for the Bluetooth configuration.

5-1-2. Change Pin

1. Select Setup **Menu – Bluetooth – Change Pin.**

![](_page_45_Picture_4.jpeg)

2. Screen to set PIN appears as shown below.

![](_page_45_Picture_6.jpeg)

- 3. On above screen, if Up(▲) button is pressed then the position of cursor moves towards right side by one step. If Down(▼) button is pressed then the selected character is increased.
- 4. Press Enter( $\leftarrow$ ) button to save and exit.

## 5-1-3. Local Name

1. Select Setup **Menu- Bluetooth – Local Name**

![](_page_45_Picture_11.jpeg)

2. The screen to set Local Name appears as shown below.

![](_page_45_Picture_13.jpeg)

- 3. On above screen, if  $Up(\triangle)$  button is pressed then the position of cursor moves towards right side by one step. If Down(▼) button is pressed then the selected character is increased.
- 4. Press Enter( $\bigtriangleup$ ) button to save and exit.

## 5-1-4 Local Address

1. Select Setup **Menu – Bluetooth – Local Address.**

![](_page_46_Picture_86.jpeg)

2. The screen to set Local Name appears as shown below.

![](_page_46_Picture_87.jpeg)

- 3. On above screen, if Up(▲) button is pressed then the position of cursor moves towards right side by one step. If Down(▼) button is pressed then the selected character is increased.
- 4. Press Enter( $\leftarrow$ ) button to save and exit.

## 5-1-5 Printing Info

1. Select Setup **Menu – Bluetooth – Printing Info.**

![](_page_46_Picture_9.jpeg)

2. You may see:.

![](_page_46_Picture_11.jpeg)

3. If it is successful, it starts to print, and if not, you see:.

![](_page_46_Picture_13.jpeg)

![](_page_46_Picture_88.jpeg)

# 5-2. Bluetooth Interface

![](_page_46_Picture_89.jpeg)

![](_page_47_Picture_68.jpeg)

You can connect the printer to PC by Serial (COM1 – COM9) or USB port. When you use Serial Port, you have to check the BaudRate setting between the printer & PC. When the printer is connected with PC, you can change the BaudRate setting of the printer. You can save the changed BaudRate to the printer by executing 'Save Serial Port Configuration'. You can disconnect printer from the PC by clicking 'Close Port'.

# 5-2-2. Get Bluetooth Information

![](_page_47_Picture_3.jpeg)

You can get 12 characters Bluetooth Address.

## 5-2-3. PIN Code Information

![](_page_47_Picture_69.jpeg)

You can register Bluetooth PIN Code by inputting PIN Code and execute "Save Bluetooth PIN Code"

## 5-2-4. Discoverable Mode Information

![](_page_47_Picture_9.jpeg)

When you set "Discoverable Mode" as ON, the printer can be detected by other Bluetooth devices(PDA, Smart Phone…) and when you set it as "Off", the printer can not be detected by other devices.

# 5-2-5. Emulation Settings

![](_page_48_Picture_17.jpeg)

When you click "Get Emulation", you can see the current emulation setting of the printer.